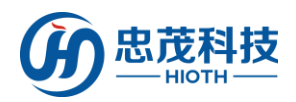

# Smart Home Control System APP User Guide

Version: V1.4

**COPYRIGHT @ 2013 HIOTH ALL RIGHTS RESERVED. DESIGN BY PROC.**

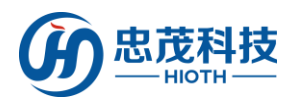

## **Catalogue**

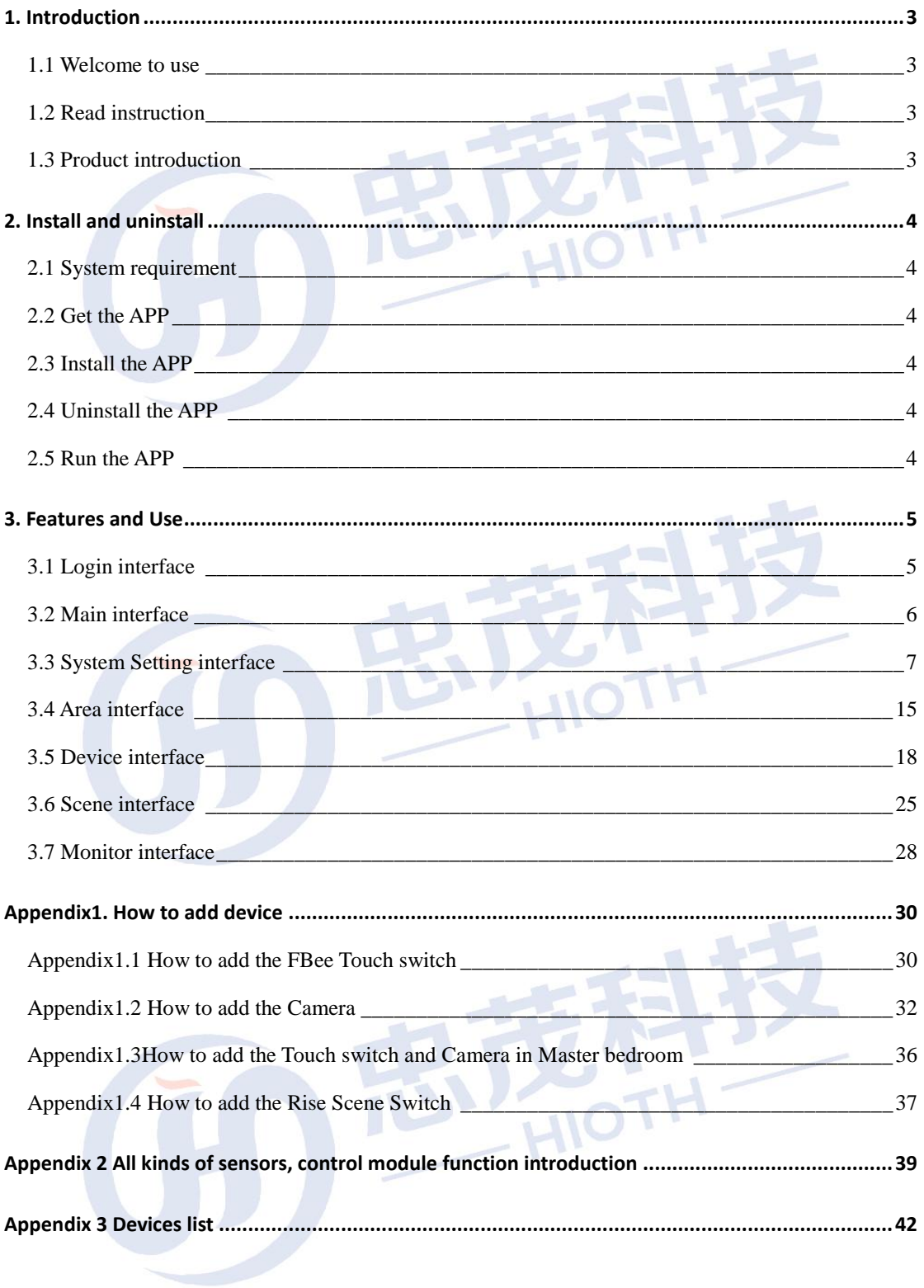

<span id="page-2-0"></span>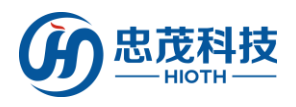

## **1. Introduction**

### <span id="page-2-1"></span>**1.1 Welcome to use**

Dear customer, welcome to the use **Cap-Homey** Smart Home Control System APP. This manual will help you to understand and know well the product function and experience.

## <span id="page-2-2"></span>**1.2 Read instruction**

Please read this section carefully before reading other chapters in this manual.

When you read this manual, you need to know some written agreement in this manual, such as:

1) The APP support mobile phone or tablet touch screen operation, therefore the following description of "click" operation are equal to "touch screen" operation.

2) Notice: The following are some important information need to pay attention to, please make sure to read carefully.

### <span id="page-2-3"></span>**1.3 Product introduction**

**Cap-Homey Smart home is a remote control of household facilities application software. Control object can be divided into the following categories:**

**Lighting Control**: Dimming light, Toning light, all kinds of Switches (Touch switch/Button switch), Pasted Switch, Wireless LED etc.

**Security Control**: Door sensor, Gas detectors, Smoke detector, Human infrared detector, etc. **Environmental Detection**: Environmental detector, Temperature and Humidity Controller, Light detector, PM2.5, etc.

**Appliance Control**: Infrared converter(TV/air conditioning remote control), Curtain controller, etc.

**Entertainment**: Background music, etc.

**Health Management**:

**Emergency**: Emergency button, alarm, etc.

**Other**: Gateway

<span id="page-3-0"></span>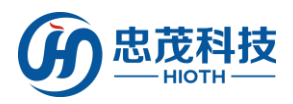

## **2. Install and uninstall**

### <span id="page-3-1"></span>**2.1 System requirement**

**System Platform:** Android or IOS **Installation location**: Native memory or SD card **Support network**: WIFI or 2G/3G/4G

## <span id="page-3-2"></span>**2.2 Get the APP**

The APP will be provided when buying products or you can get the APP from the official website.

## <span id="page-3-3"></span>**2.3 Install the APP**

Make sure the APP has been downloaded successfully, and you can install it according to the prompt.

## <span id="page-3-4"></span>**2.4 Uninstall the APP**

You can uninstall the APP according to the operating system software uninstall feature.

## <span id="page-3-5"></span>**2.5 Run the APP**

Found the " SmartHome" APP, then run the APP.

<span id="page-4-0"></span>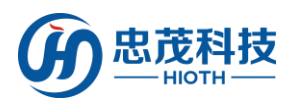

## **3. Features and Use**

### <span id="page-4-1"></span>**3.1 Login interface**

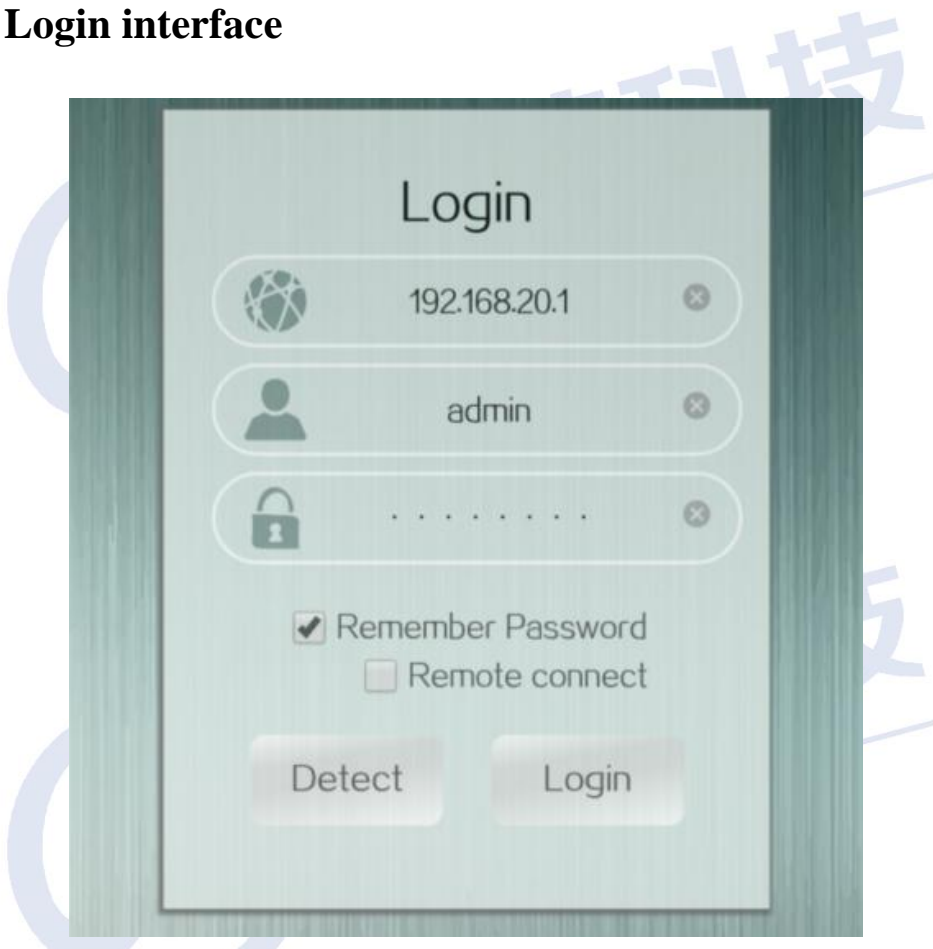

### **Function**:

**Username**: APP login user name, the initial user name is "admin"

Password: APP login password, the initial password is "caphomey"

**Domain**: If you login through the local network, you can connect to wireless network firstly, and then you can click the "automatic detection" to obtain the domain automatically, what's more, you can also manually enter the corresponding remote address of the gateway; If you want to login from remote, you need manual input corresponding remote address. **Login**: Enter the main interface after verify the user name, password and domain.

HI

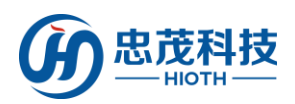

## <span id="page-5-0"></span>**3.2 Main interface**

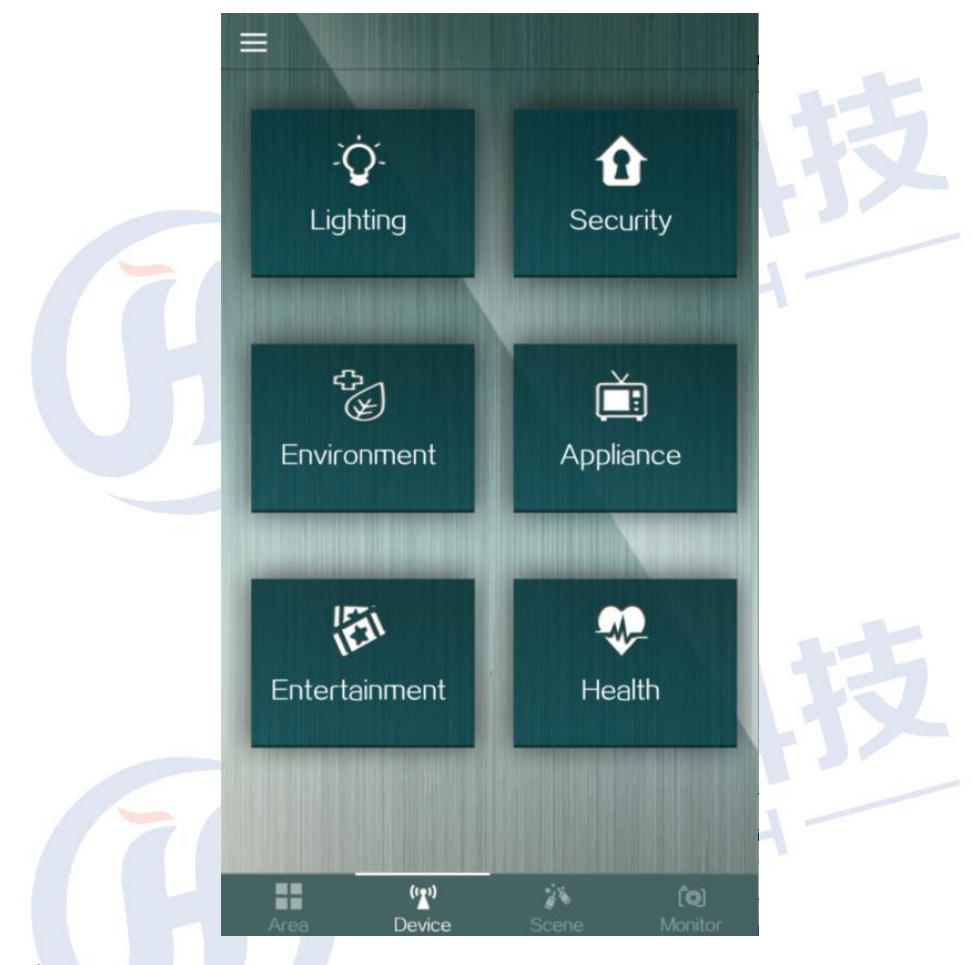

### **Function**:

Area: Enter the area control interface, it will show all area which can be defined. Click "

" to enter the area setting interface, and you can add/delete an area.

**Device**: Enter the device control interface, it will show six types of device. Enter each device type, you can see all devices of this type. Click the device, you can enter the device operation interface.

**Scene**: Enter the scene control interface, it will show all scenes which can be defined/edit. Click " $\bigcirc$ " can enter the scene setting interface, you can define different scenes according to your needs, and you can call each scene directly by clicking on the scene.

**Monitor**: Enter the monitor control interface, input security code firstly, then you can Enter the monitoring interface.

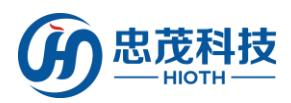

## <span id="page-6-0"></span>**3.3 System Setting interface**

If you want to do some system settings, you can click on the  $\overline{ }$  " =  $\overline{ }$ " - > "Into management" to enter the system management mode. 

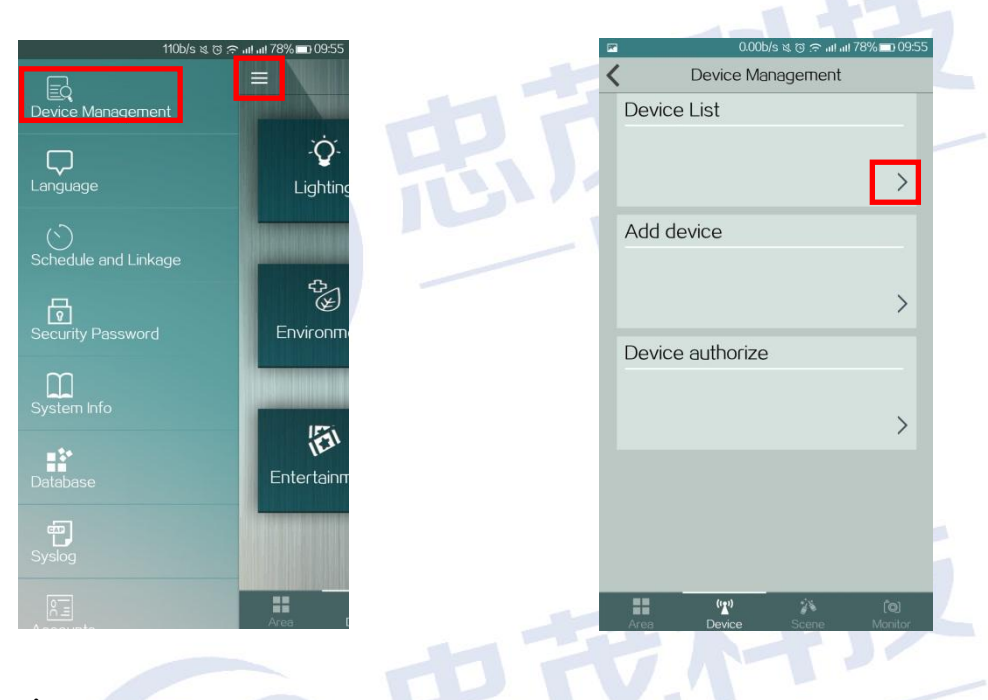

### **Function**:

**Device list**: Enter the Device list interface, it will show all devices which have been connected to the smart host, and it also show the current state of devices.

**14. M** 

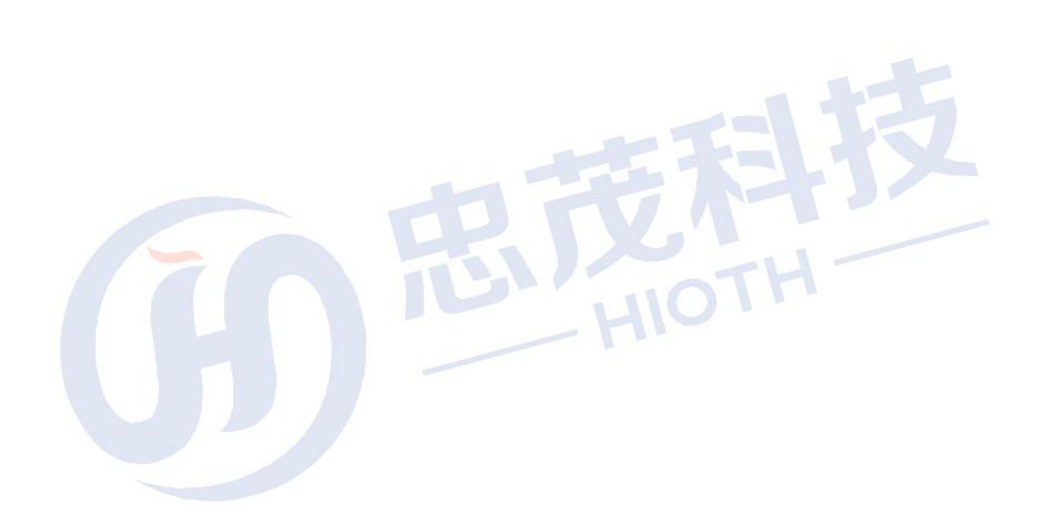

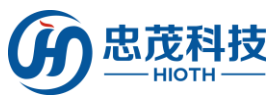

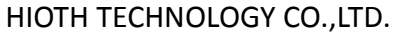

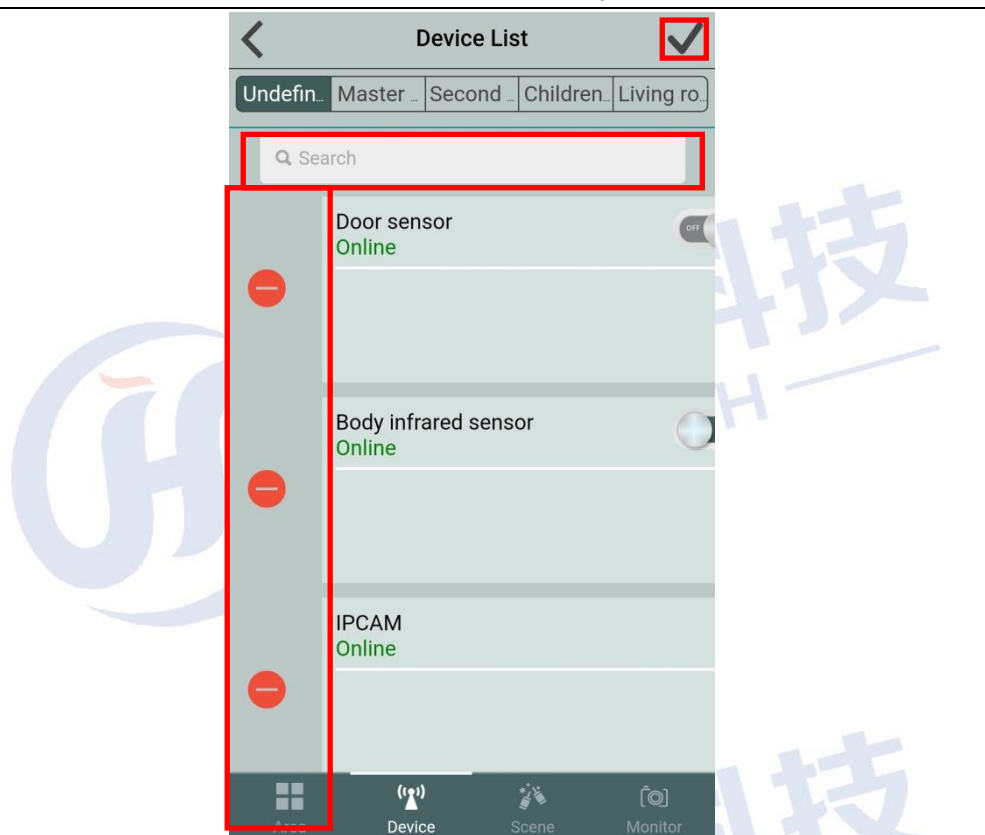

Edit: Click " vertice and enter the device list edit interface You can delete the device by clicking the "red minus sign" on the left side of the device. And drop down the page to refresh the device list.  $-11$ 

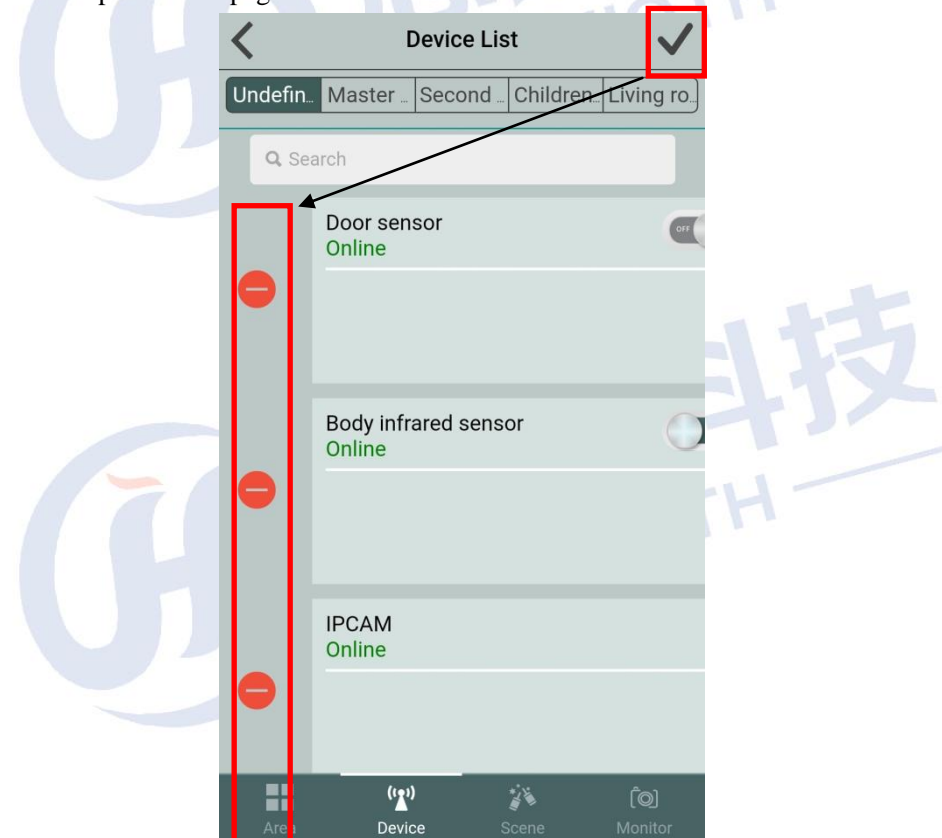

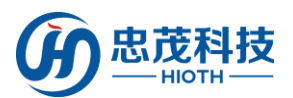

- **Dropdown to refresh:** Dropdown to refresh the device list, it will show all the devices and all the current states of devices.
- Add device: Click "Add device" option and enter the interface of adding a new device. **Notice**: If you add the FBee/Broadlink/Lipo /Z-Wave/CAP-WIFI/YODAR devices, you just need choose the vendor type (FBee/Broadlink/Lipo /Z-Wave/CAP\_WIFI/YODAR). **If you add the Enocean device, you need to select the vendor Enocean and input device ID**

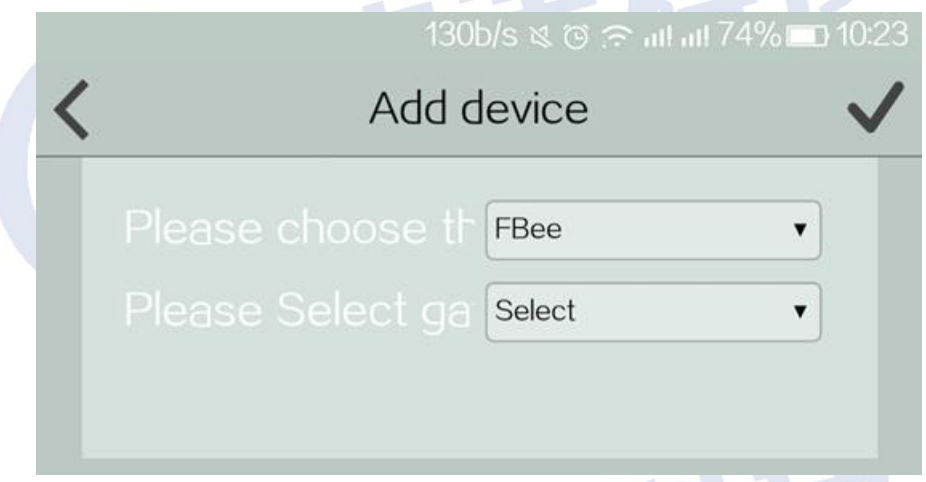

**Equipment authorization: c**lick "Equipment authorization" option, select the vendor type, in order to enter the device ID, License, click Finish

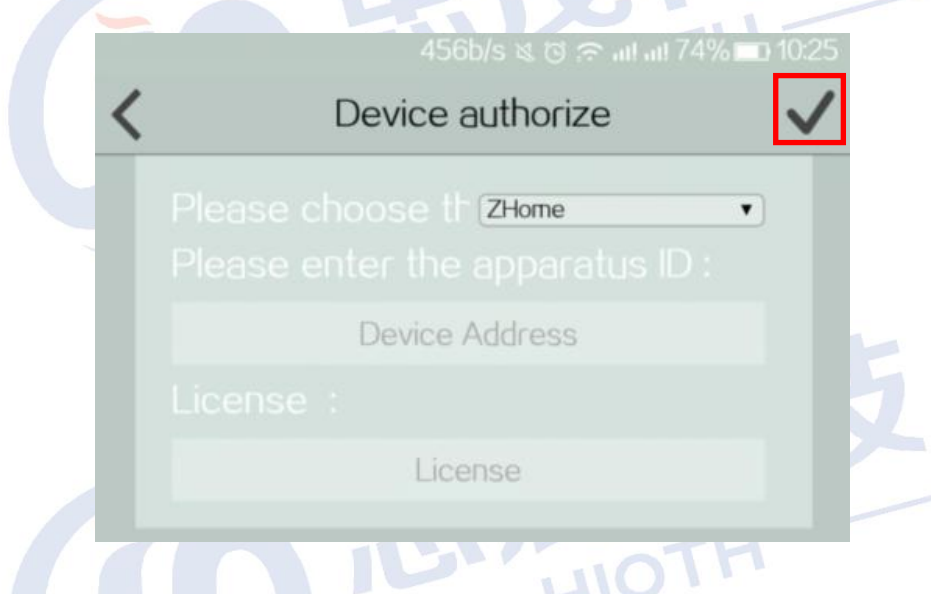

Language: Click "language" option and enter the language interface, it will show the current language, and you can also select other language (English/Simple Chinese, Traditional Chinese) on this page.

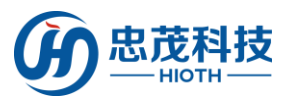

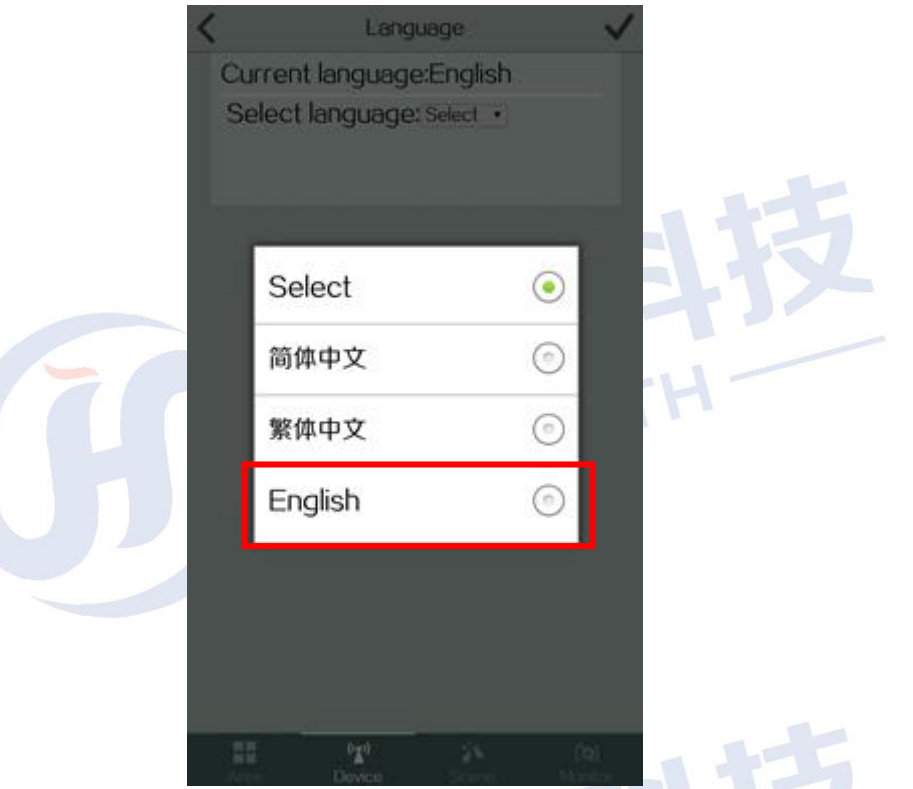

**Schedule and linkage**: Click "Schedule and linkage" option, ON/OFF switch is used to enable/disable the schedule policy.

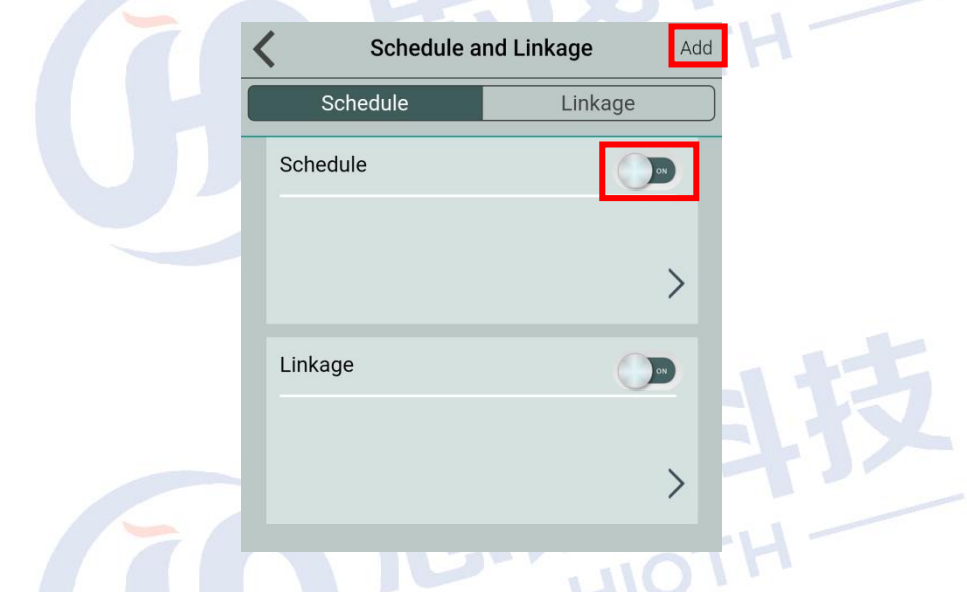

 **Schedule**: Click "Add" to enter the edit timer interface, you can add and delete timing policy.

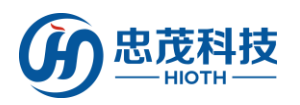

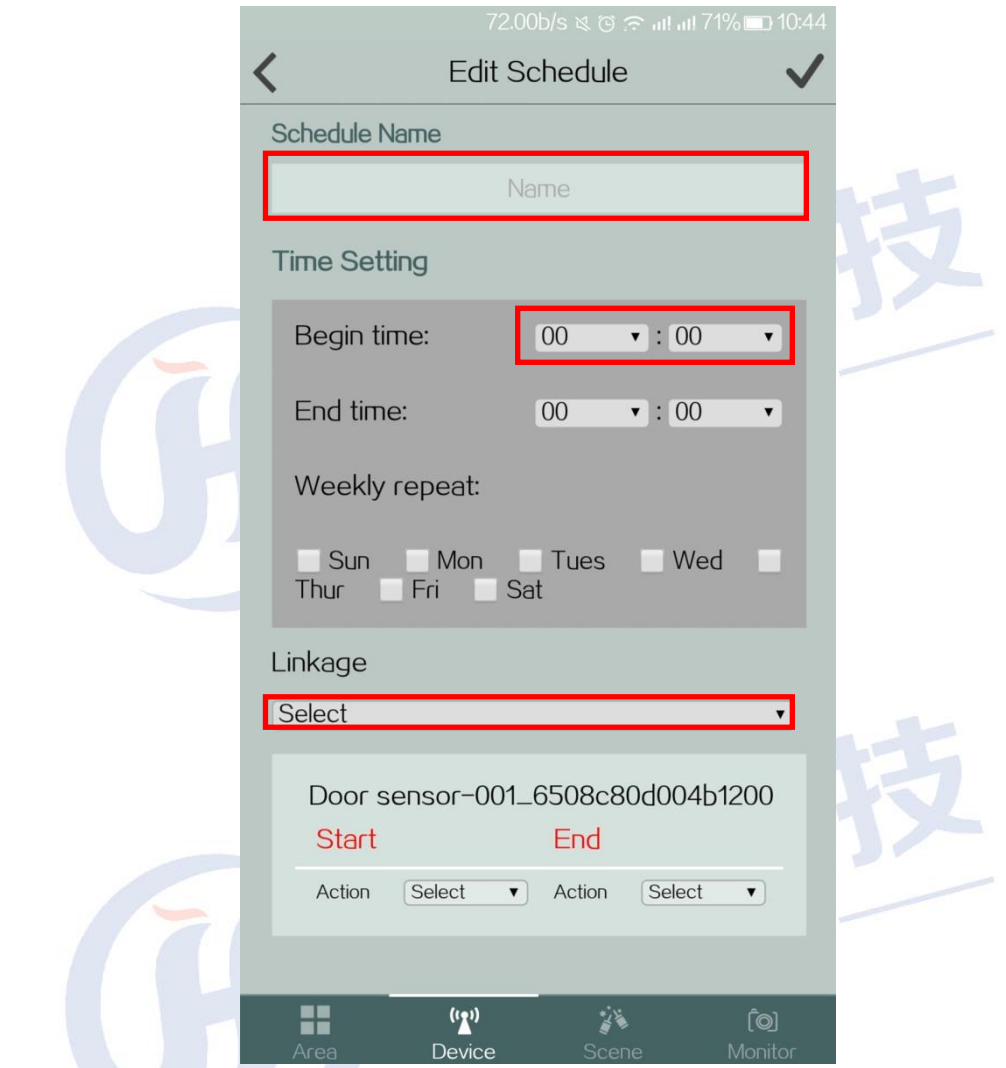

 **Linkage**: Click the linkage button to display the information of all the linkage devices.

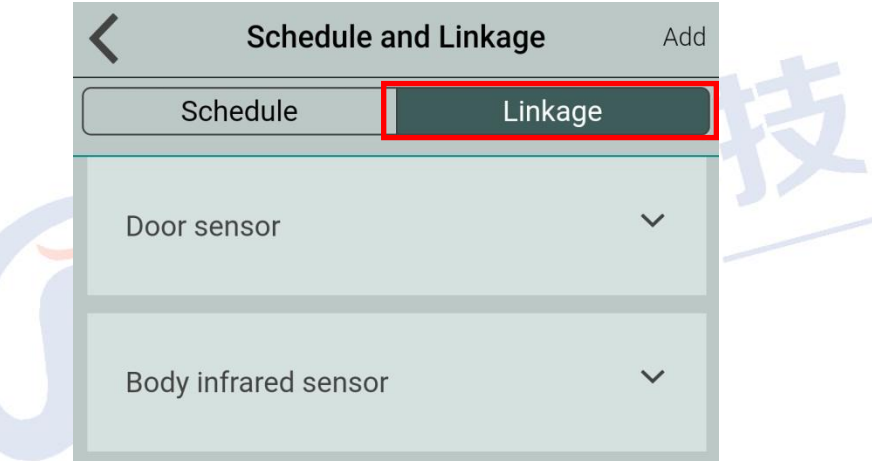

 **Add**: Click to enter the timing and linkage editing interface, click Add to choose a time and a linkage device, click " $\checkmark$ " button to add a new timing with 24 hour format, trigger time is the time of the host.

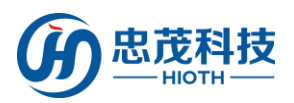

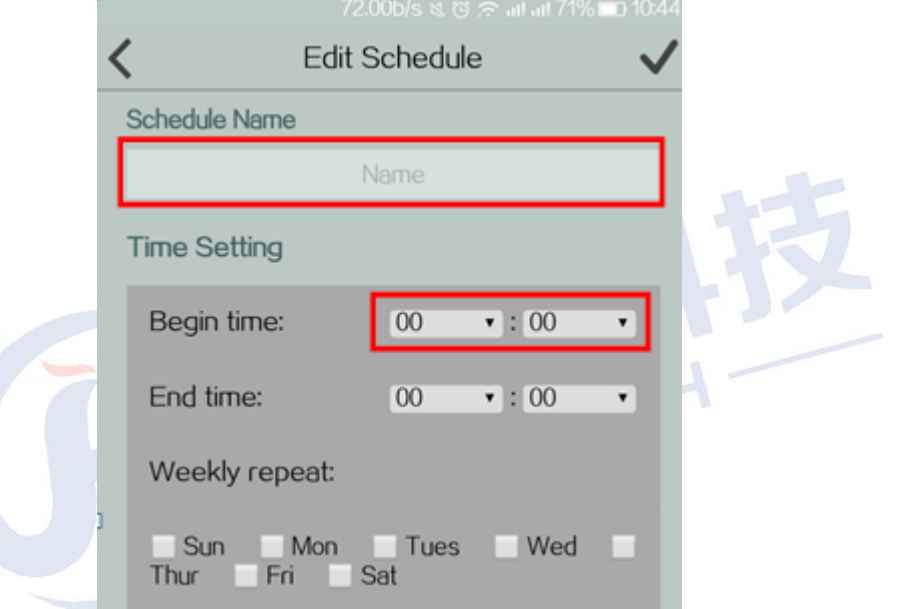

In the timing policy editing interface, you can edit the policy name, specify the time and date, the linkage device settings, delete the timing strategy, etc

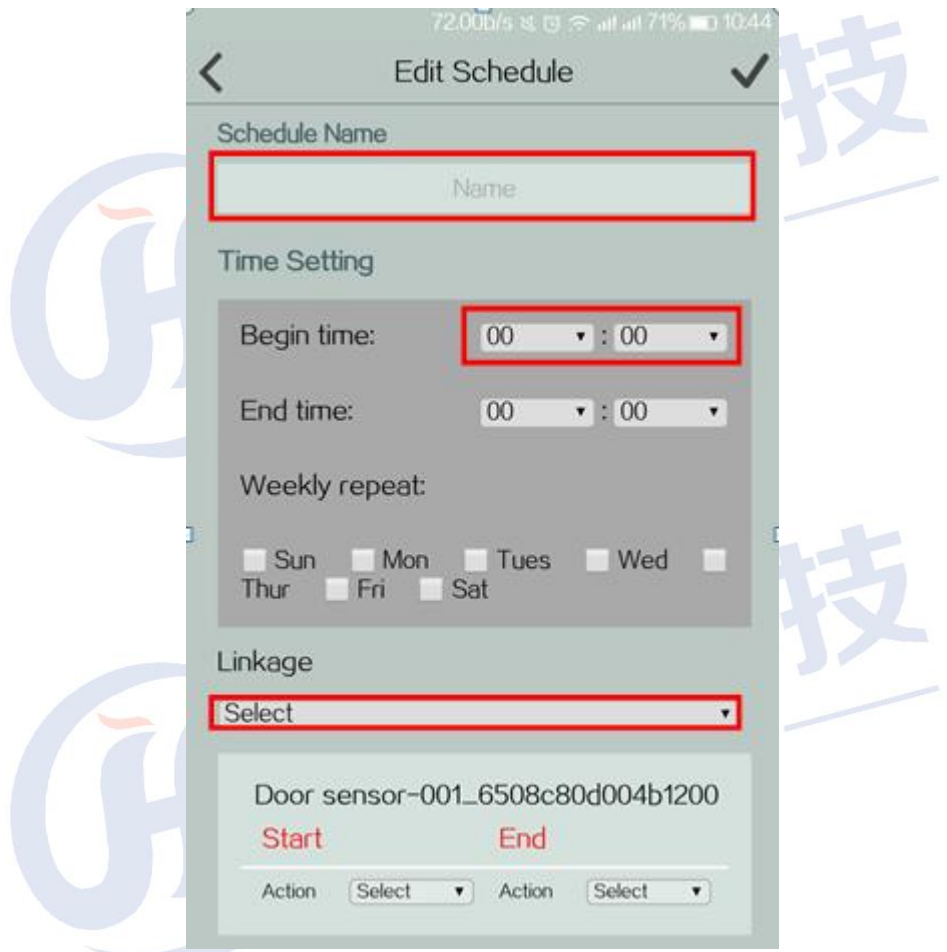

Security Password: Click "Security Password" option and enter the Security password, you can change the security password by input "Login password /New security password/Confirm security password".

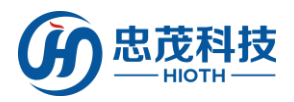

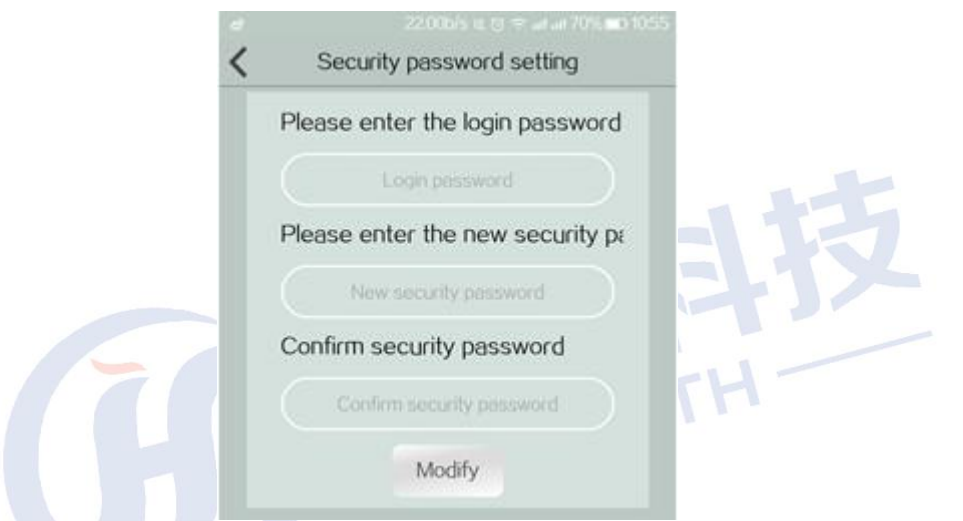

**System Information**: Click "System Information" option and Select the System Information interface, and you can see the "Connection Status/Gateway/Version/Resolution/Density/DPI" on this page.

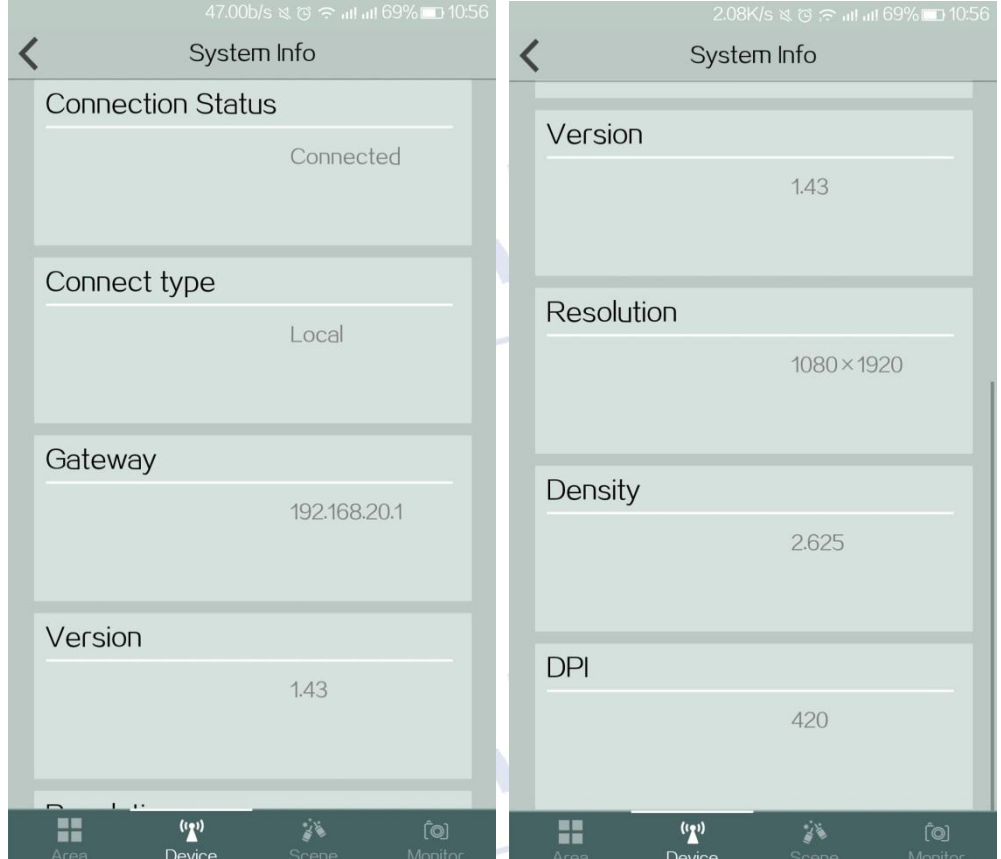

**Clear Data**: Click "Clear" option and it will pop-up a message "Clear Data success, please login again", click "OK", all the related setting information will be cleared. "BackUp" can backup the area and device linkage. "Restore" can restore the backup area device linkage

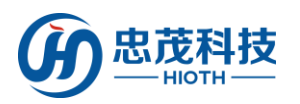

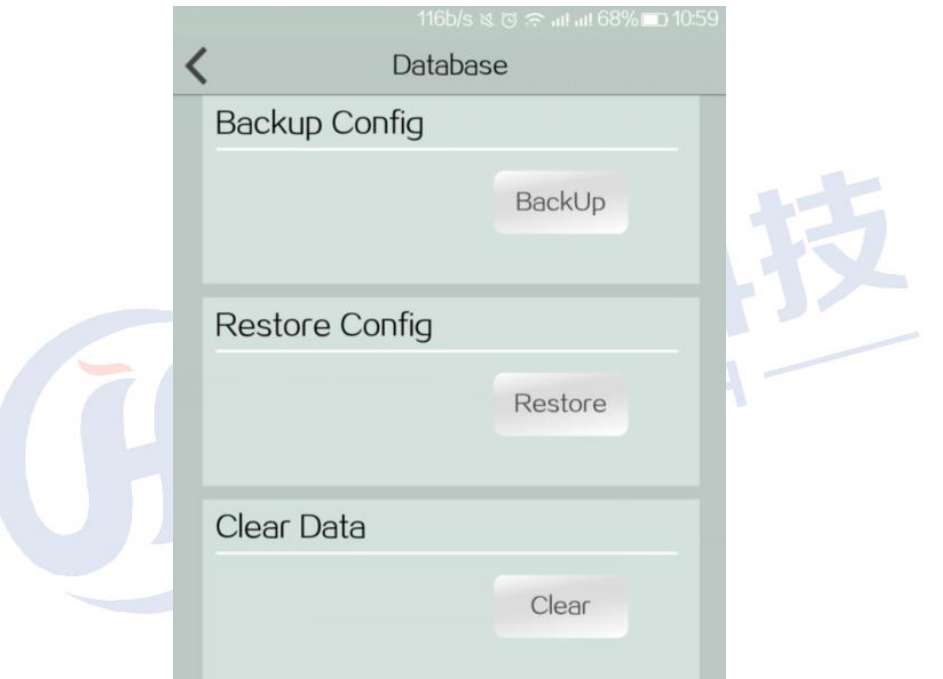

**Syslog**: Click "Syslog" option and you can view the log generated by the operation of the device. **Contract Contract Contract Contract** 

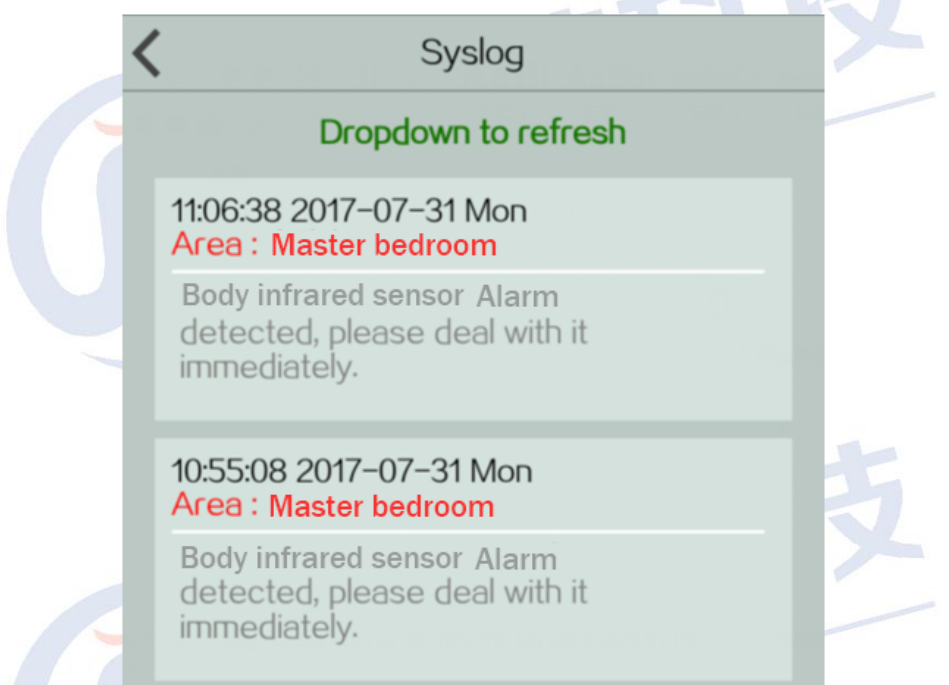

**Accounts**: Click "Accounts" option, **the account page** divided into "super user", "ordinary users" and "visitor user" three levels.

**Super user**: in order to enter the user name, the new password, confirm the new password, click on the "OK" that is prompted to modify the success, please re login

**Normal user**: in order to enter the user name, the new password, confirm the new password, click on the "OK" that prompt the operation is successful, click to "Delete" the prompt operation is successful, has been added to the ordinary user account is deleted

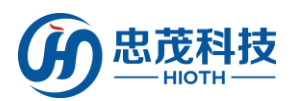

**Visitor user**: in order to enter the user name, the new password, confirm the new password, click on the "Add" that prompt the operation is successful, click on the "OK" that is prompted to modify the success, please re login, click to "More" the prompt operation is successful, has been added to the ordinary user account is deleted

(Note: the super user has administrative privileges on the device in APP. the general and visitor user has no administrative privileges)

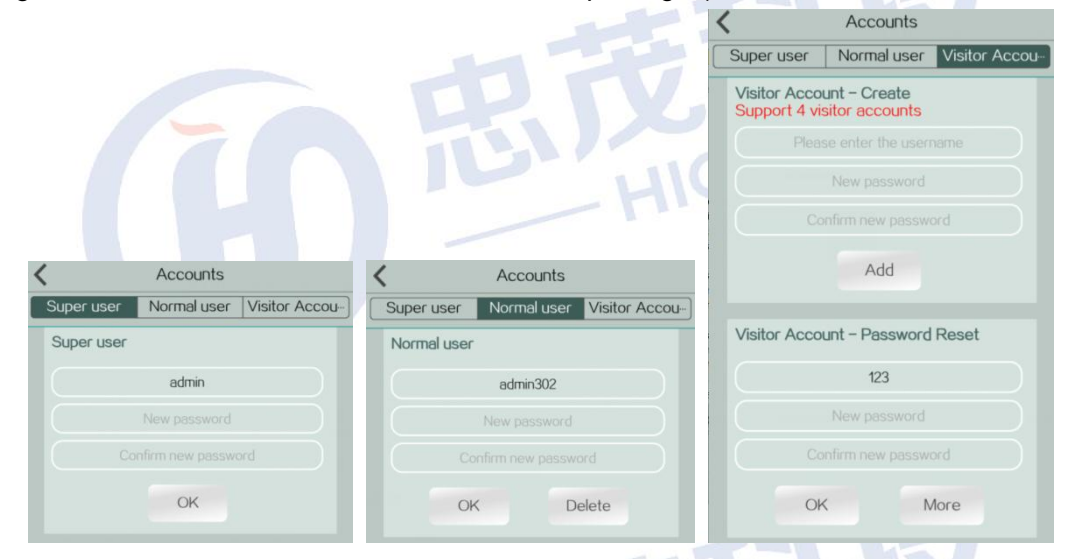

**Exi**t: Click "Exit" option and it will exit APP.

## <span id="page-14-0"></span>**3.4 Area interface**

Click "Area" option and enter the area control interface.

### **Function**:

**Add an area**: Click "Add an area" option and it will pop-up "Add a room" interface.

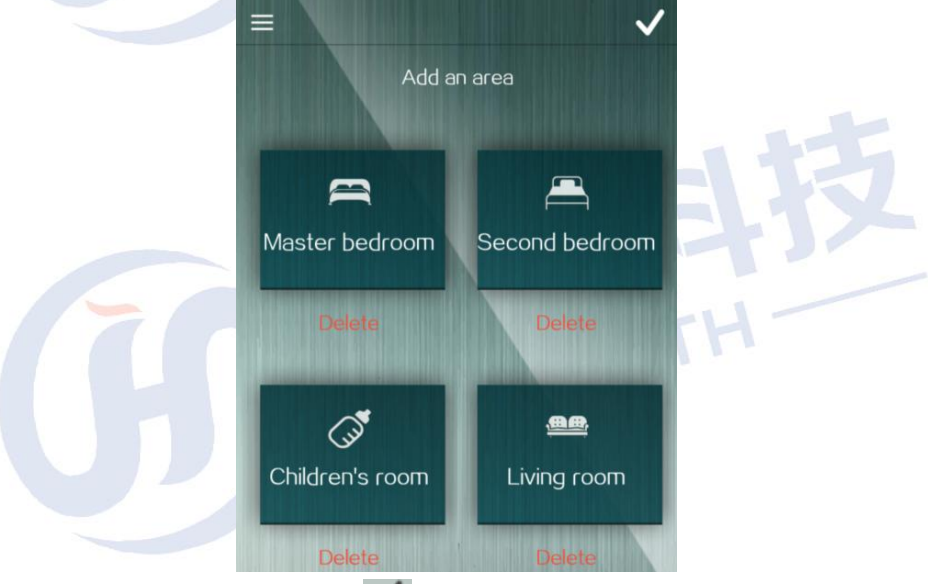

Choose a room, modify the name, click " $\blacktriangledown$  ".

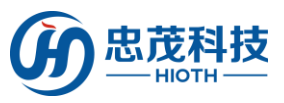

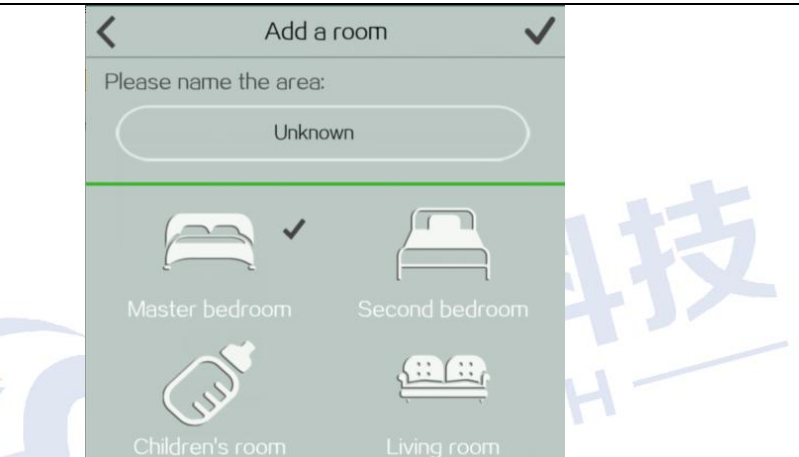

**Add device**: Click "Add device" option and it will pop-up "Add device" interface.

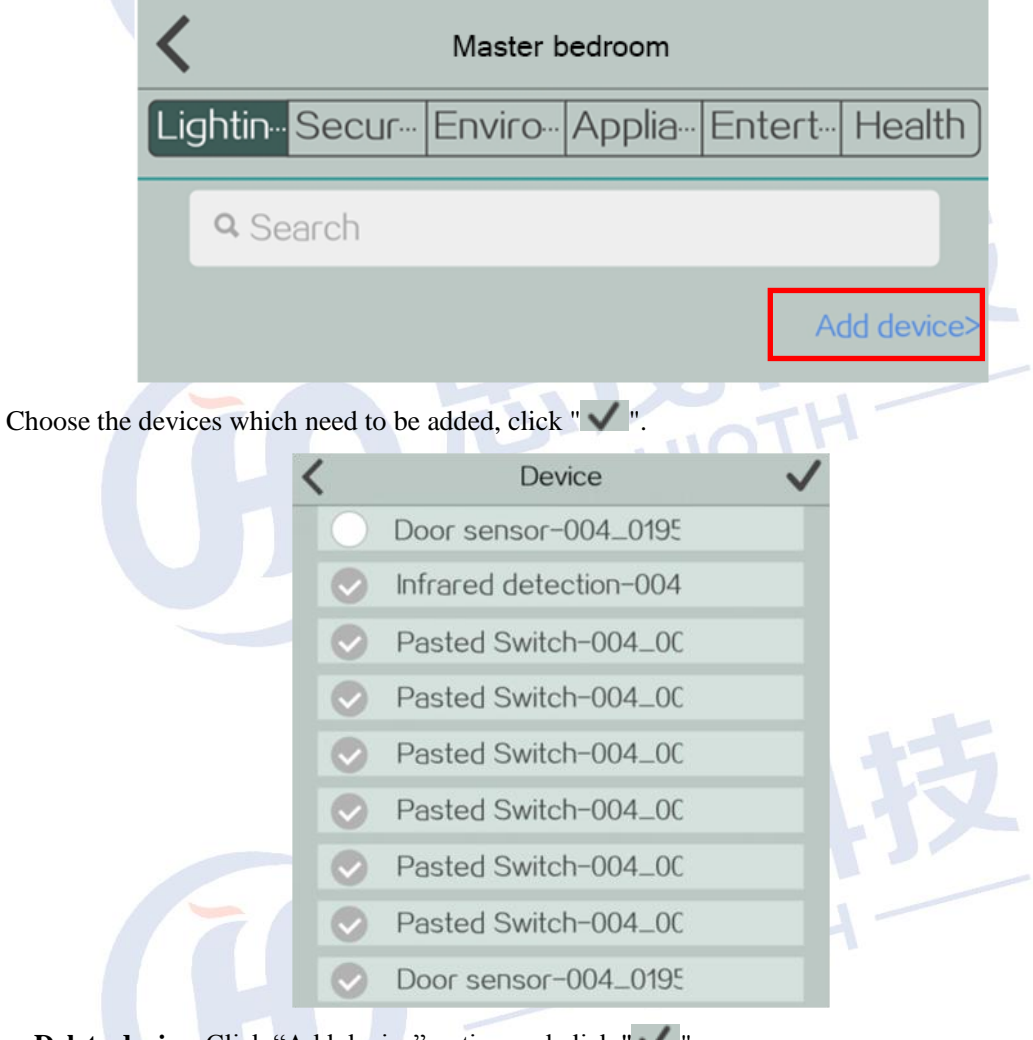

**Delete device**: Click "Add device" option and click "  $\checkmark$  ".

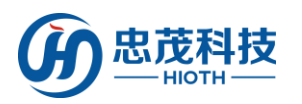

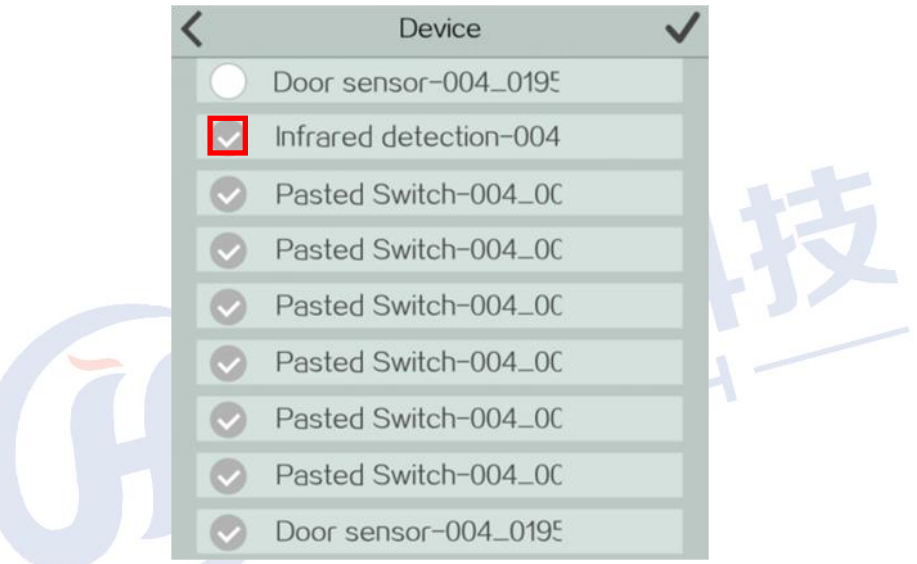

**Edit**: Click "  $\bullet$  " on the area interface, it will pop-up "Add /Delete an area" interface.

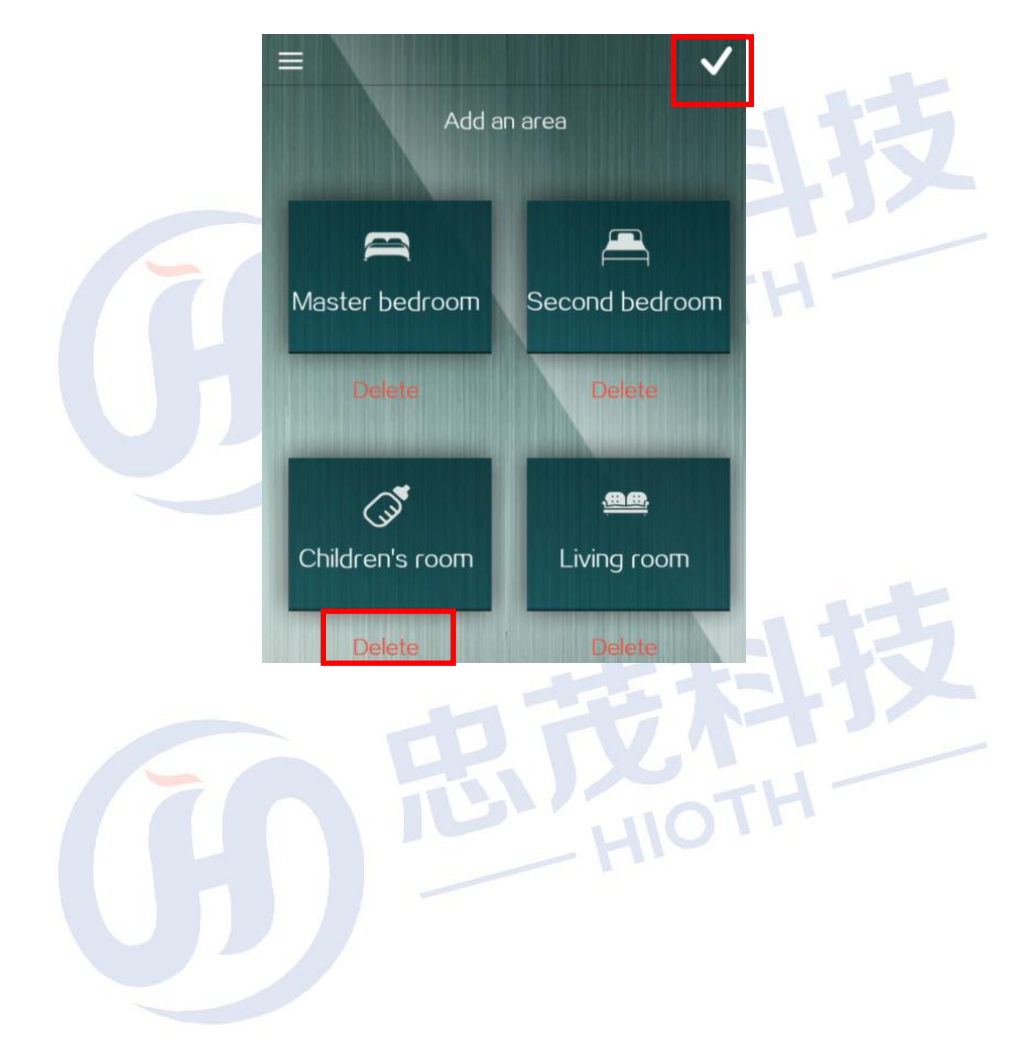

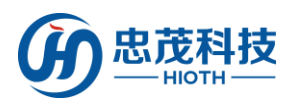

## <span id="page-17-0"></span>**3.5 Device interface**

### **< Detailed operation methods of the devices please refer to the device user guide!>**

Click "Device", it will enter the device control interface.

### **Function**:

**Device:** Enter the device control interface, it will show six types of device (Lighting / Security / Environment / Appliance / Entertainment / Health).  $\blacksquare$ 

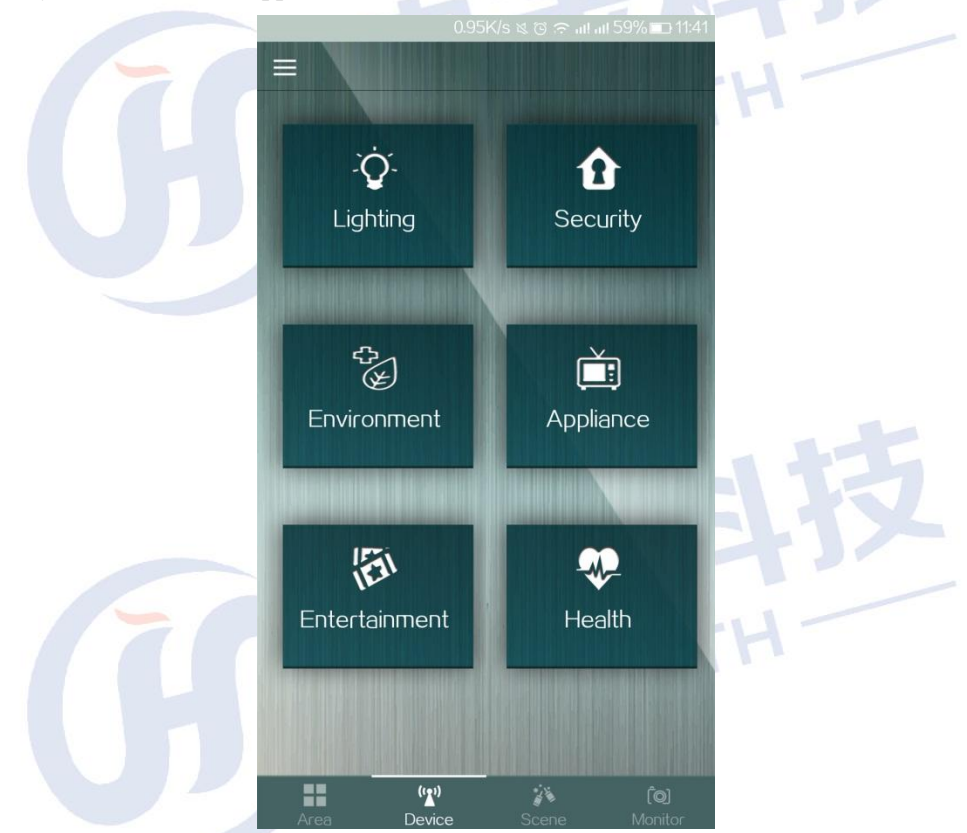

Enter each device type, you can see all devices of this type. Click each device, you can enter the device operation interface.

『**Lighting Devices**』Enter the lighting device list, and click each device , you can enter the device operation interface, there you can control the lighting switch/brightness/color and so on.

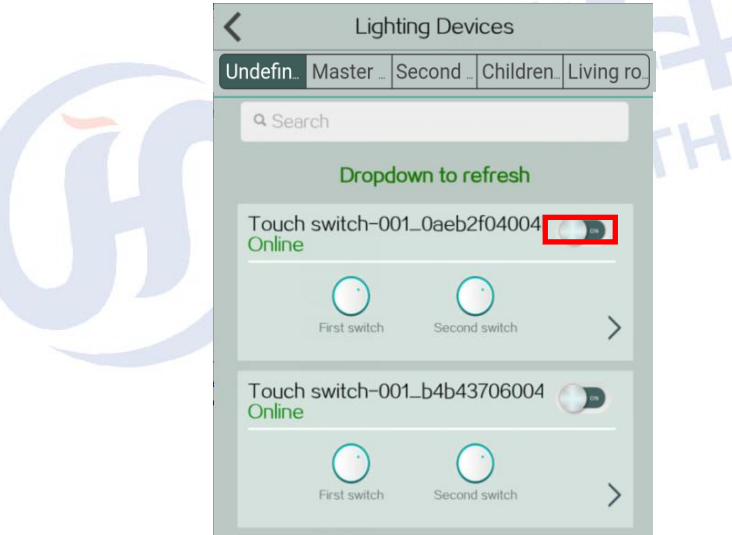

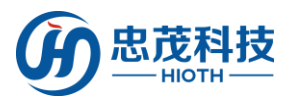

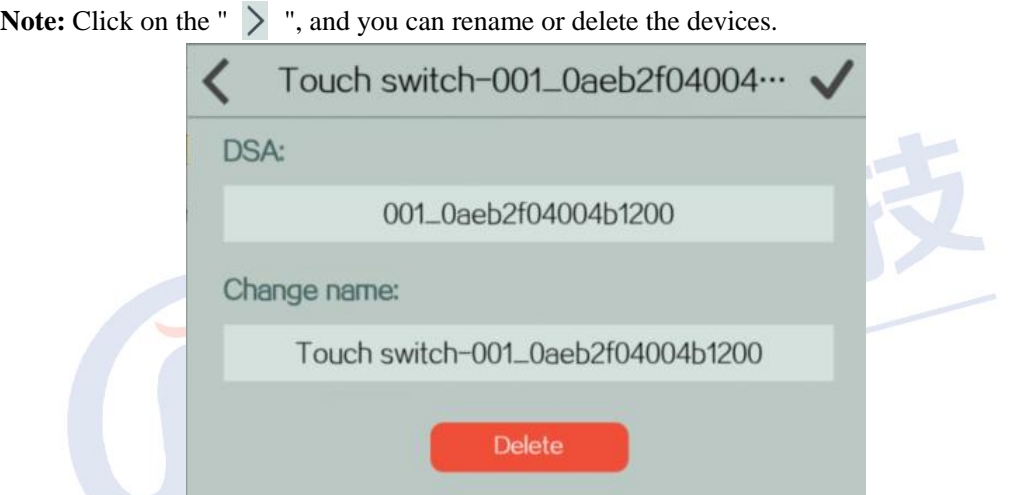

『**Security Devices**』Enter the Security device list, and click each device , you can enter the device setting page, there you can set the status of security device to "alarm on/off", once to disable the alarm, the linkage of the equipment function will fail. and so on.

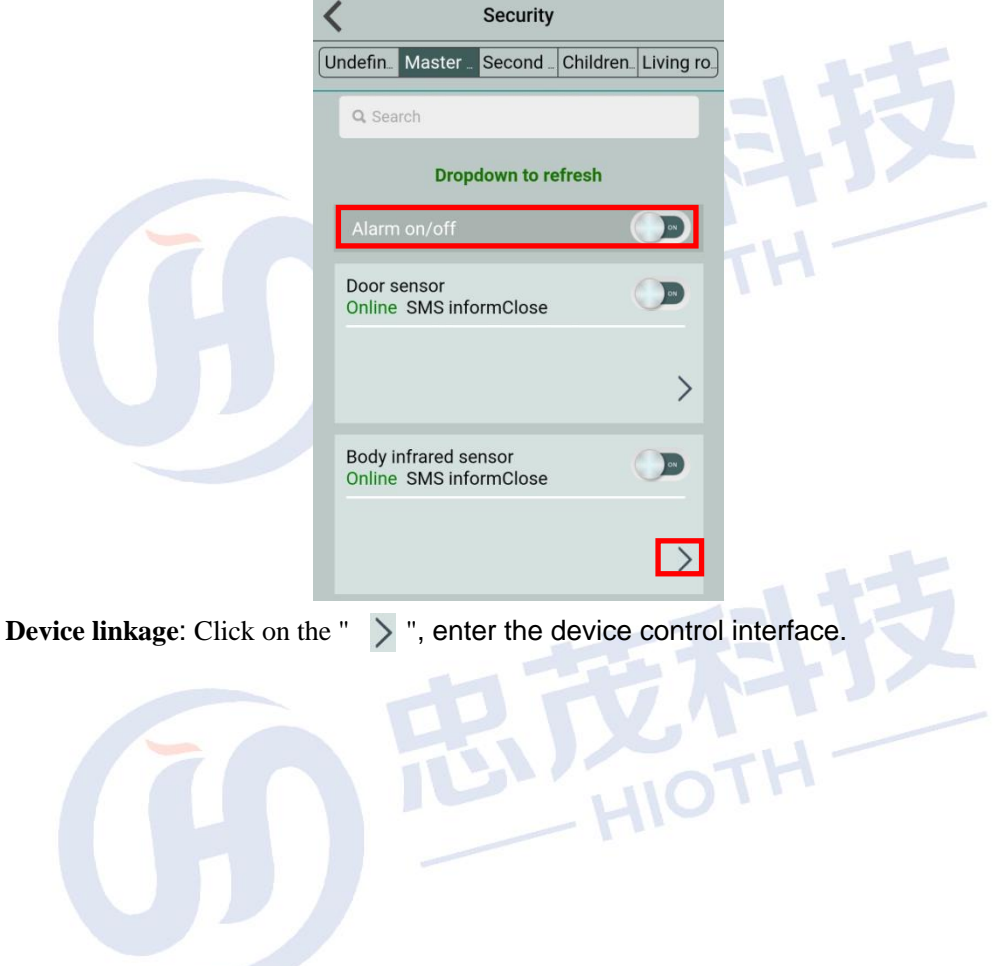

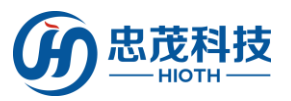

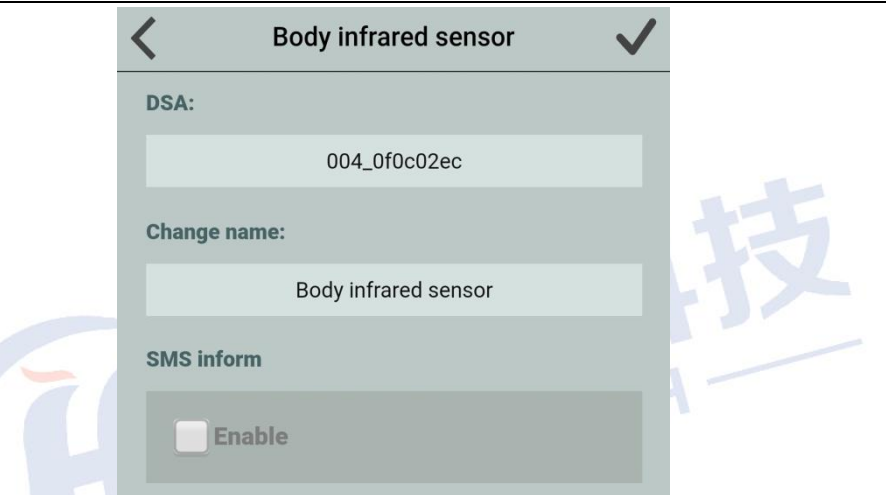

To enter the linkage function settings interface, select the required linkage of the device, click " $\bullet$ " to save this linkage setting, when the device generates alarm, the corresponding devices will act the operation defined in this linkage.

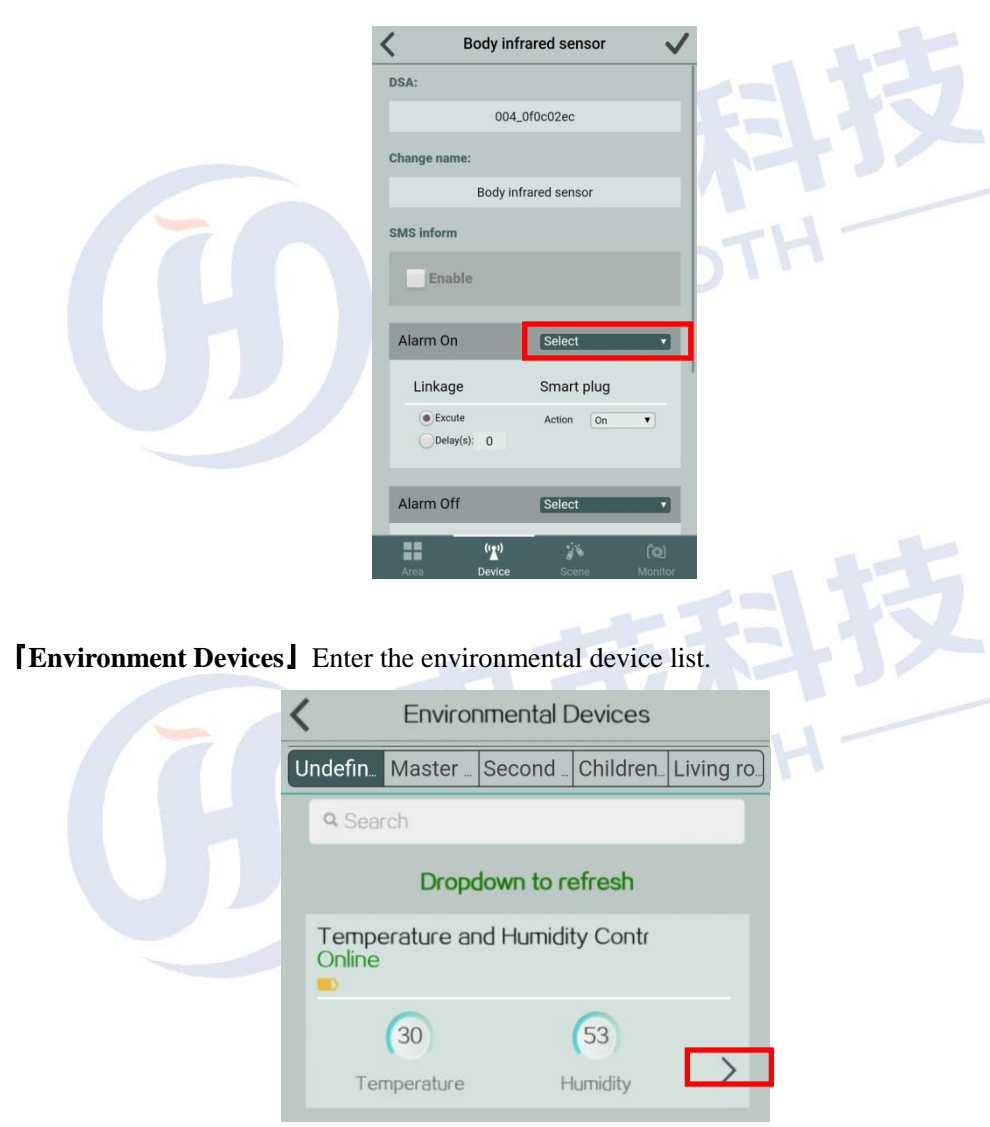

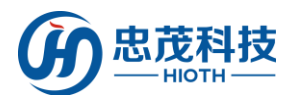

Click on each environmental device , you can enter the device setting page.

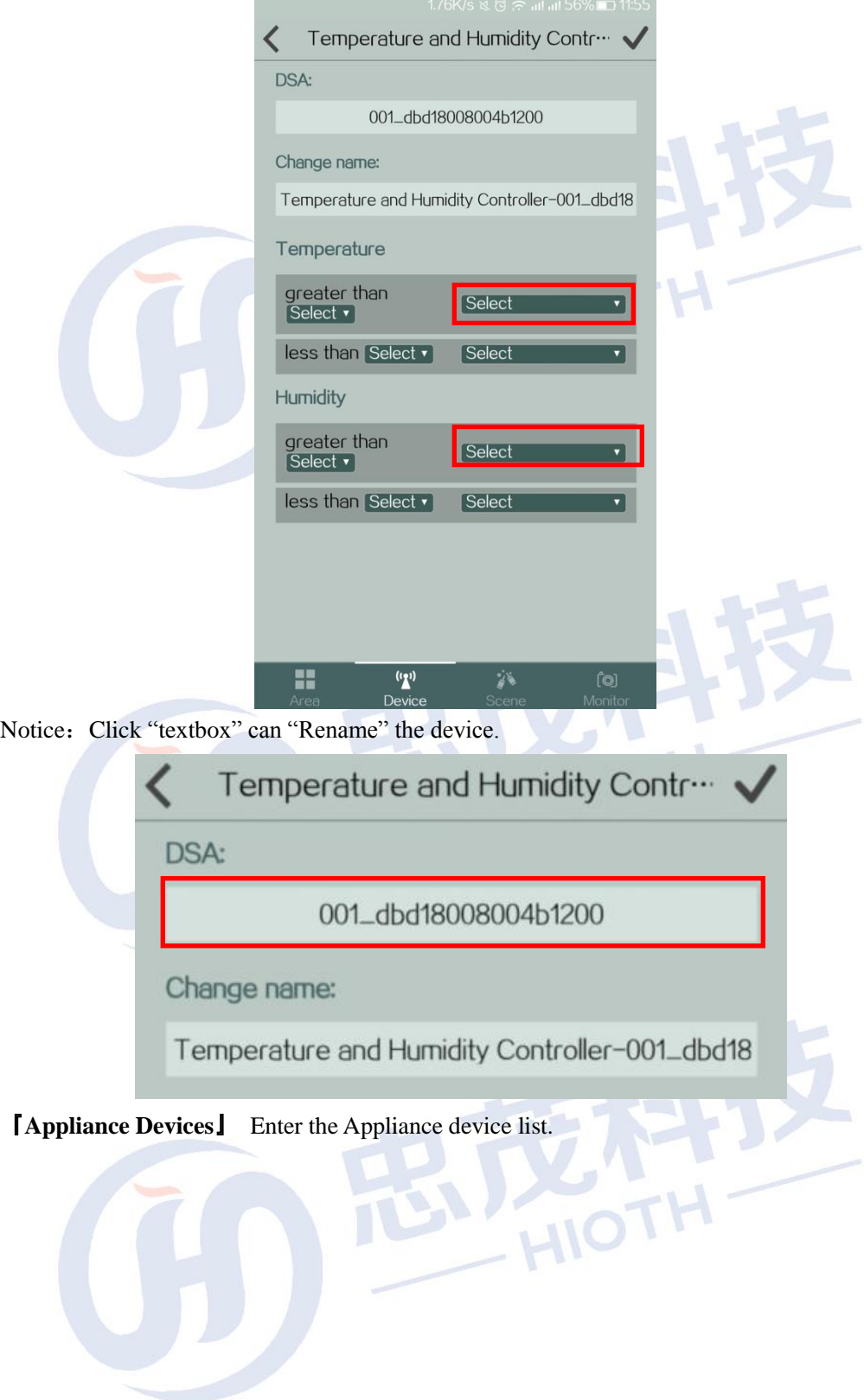

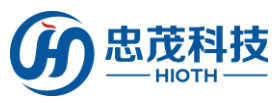

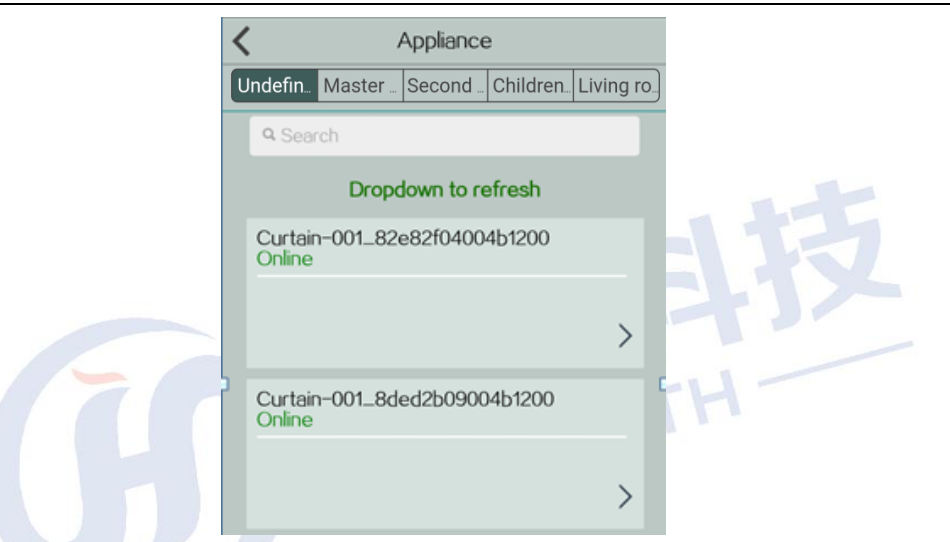

**Curtains**: click on the selected household electrical appliances, into the curtain control interface, "open", "stop", "close" in order to control the opening and closing of the curtain

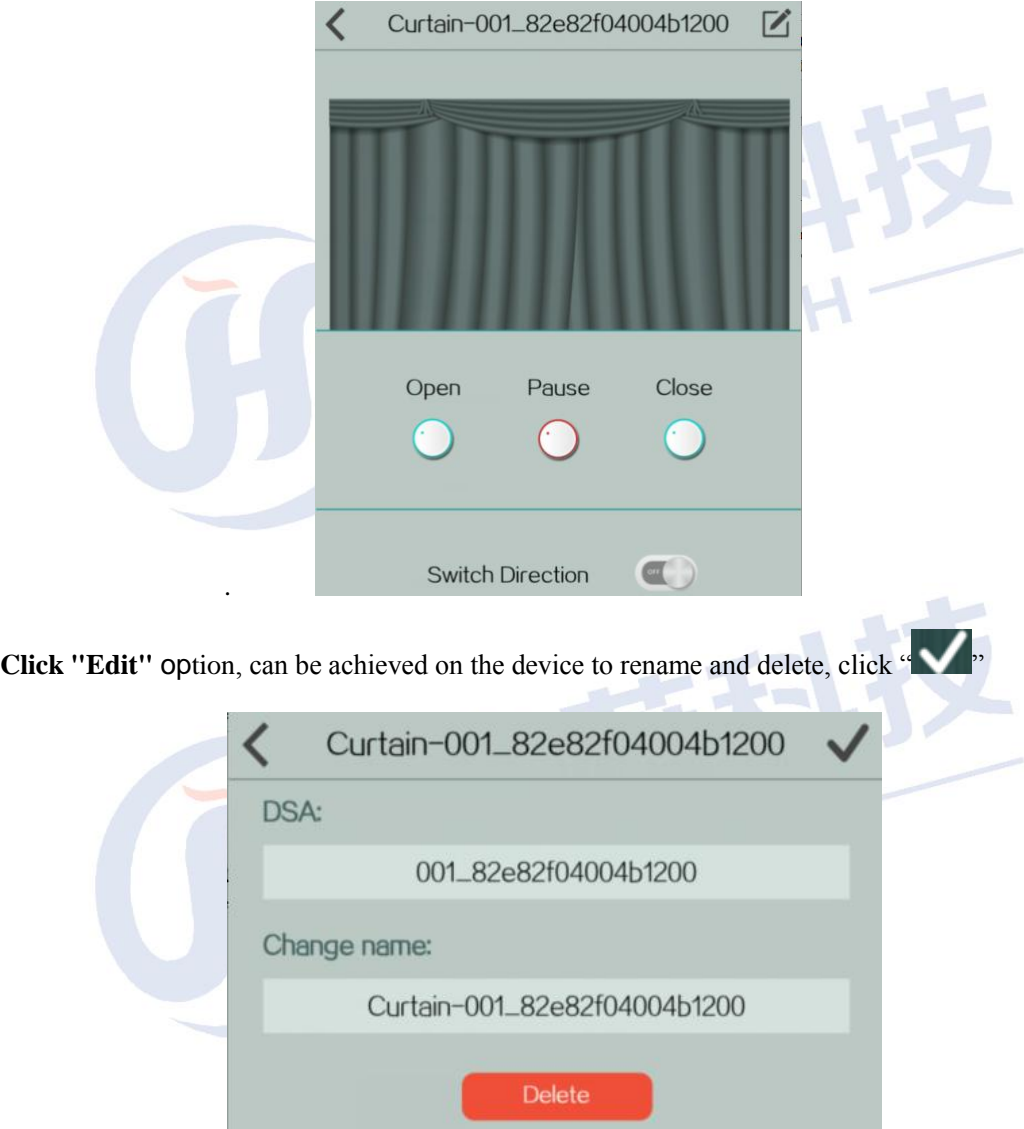

**Infrared remote control**: click on the selected household electrical appliances, to

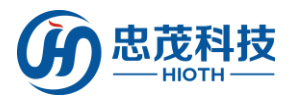

enter the infrared remote control interface

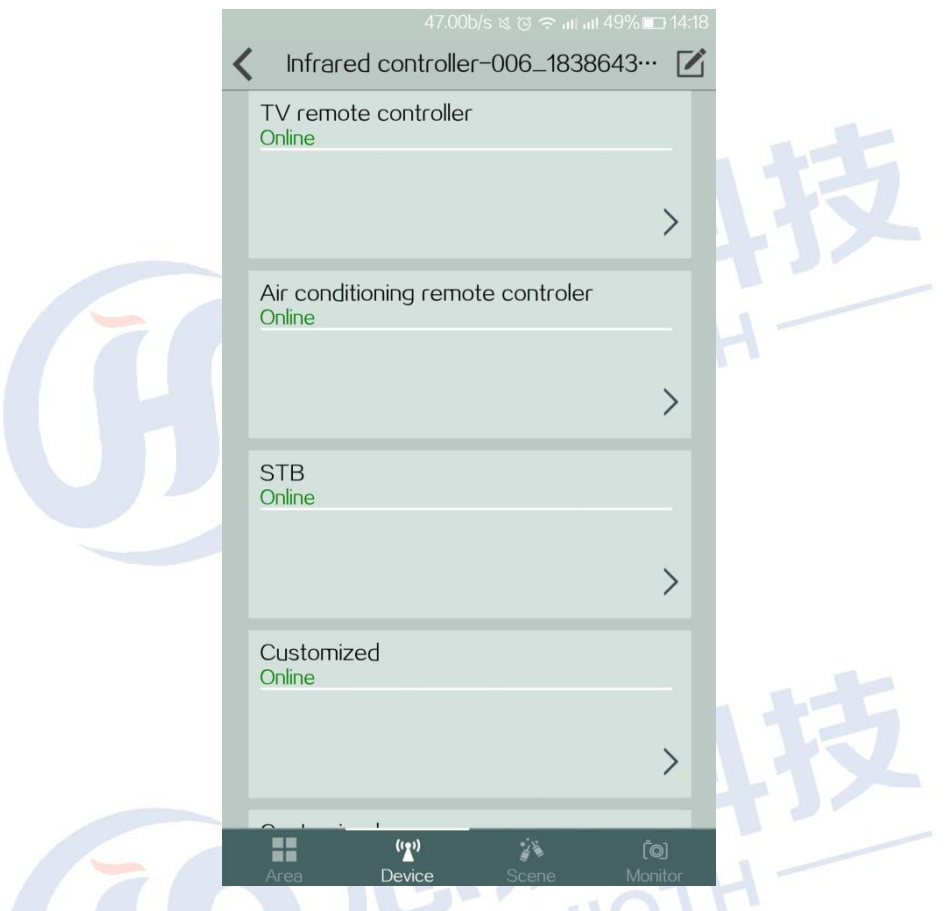

Click on the selected remote control, enter the control interface.

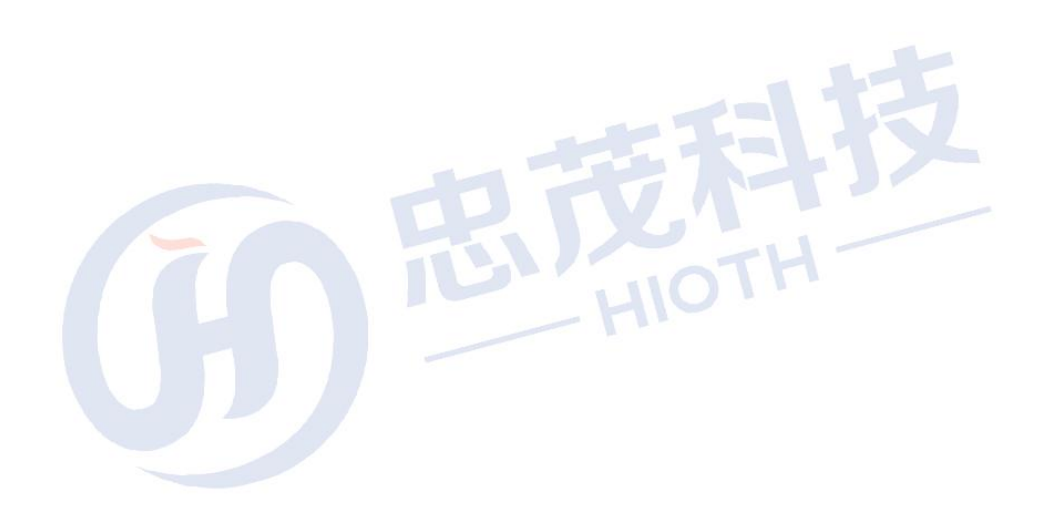

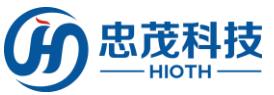

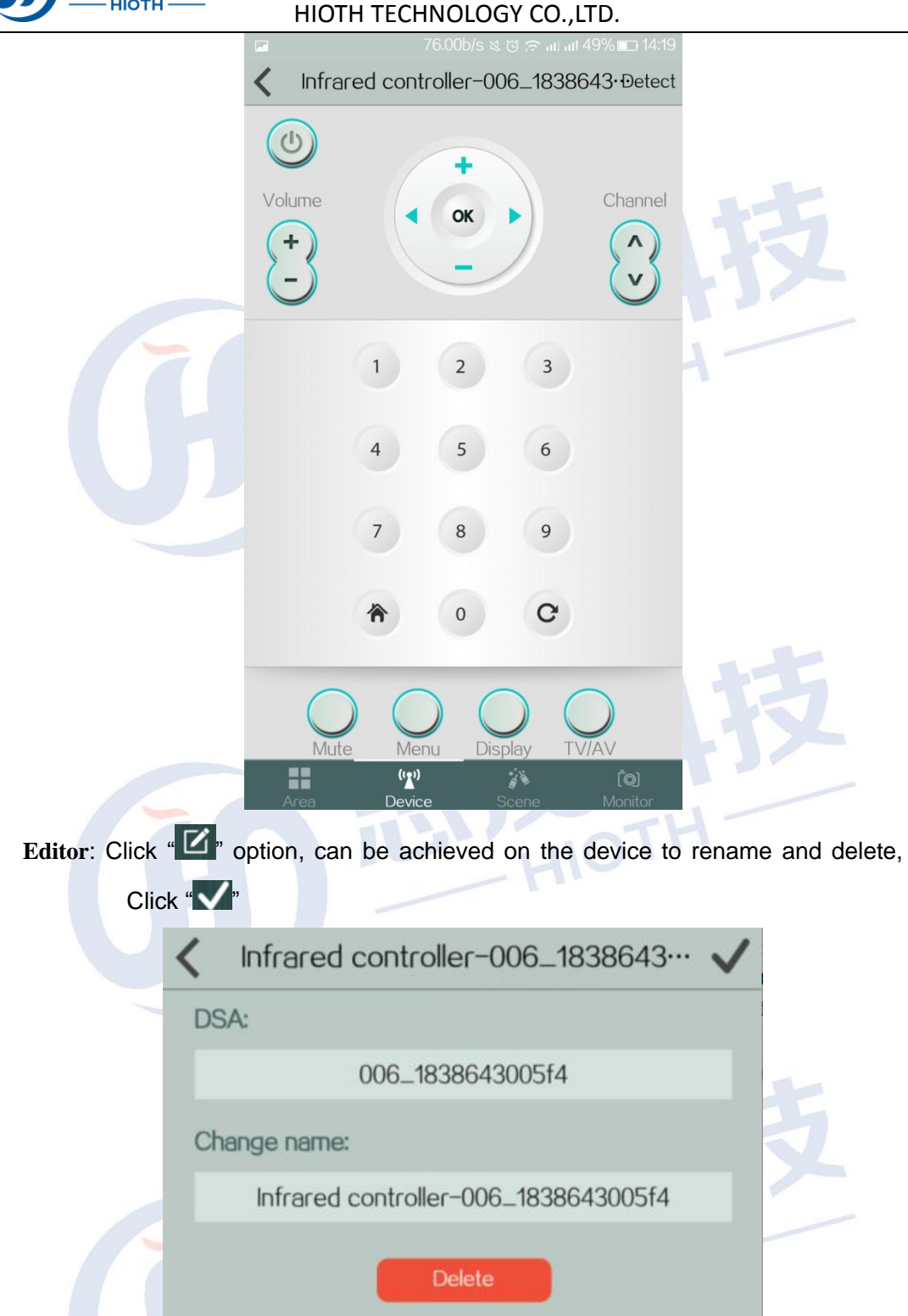

『**Entertainment Devices**』Enter the Entertainment device list, and click each device , you can enter the device setting page, there you can do some operations on the Entertainment Devices .

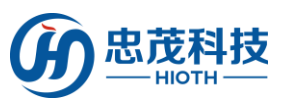

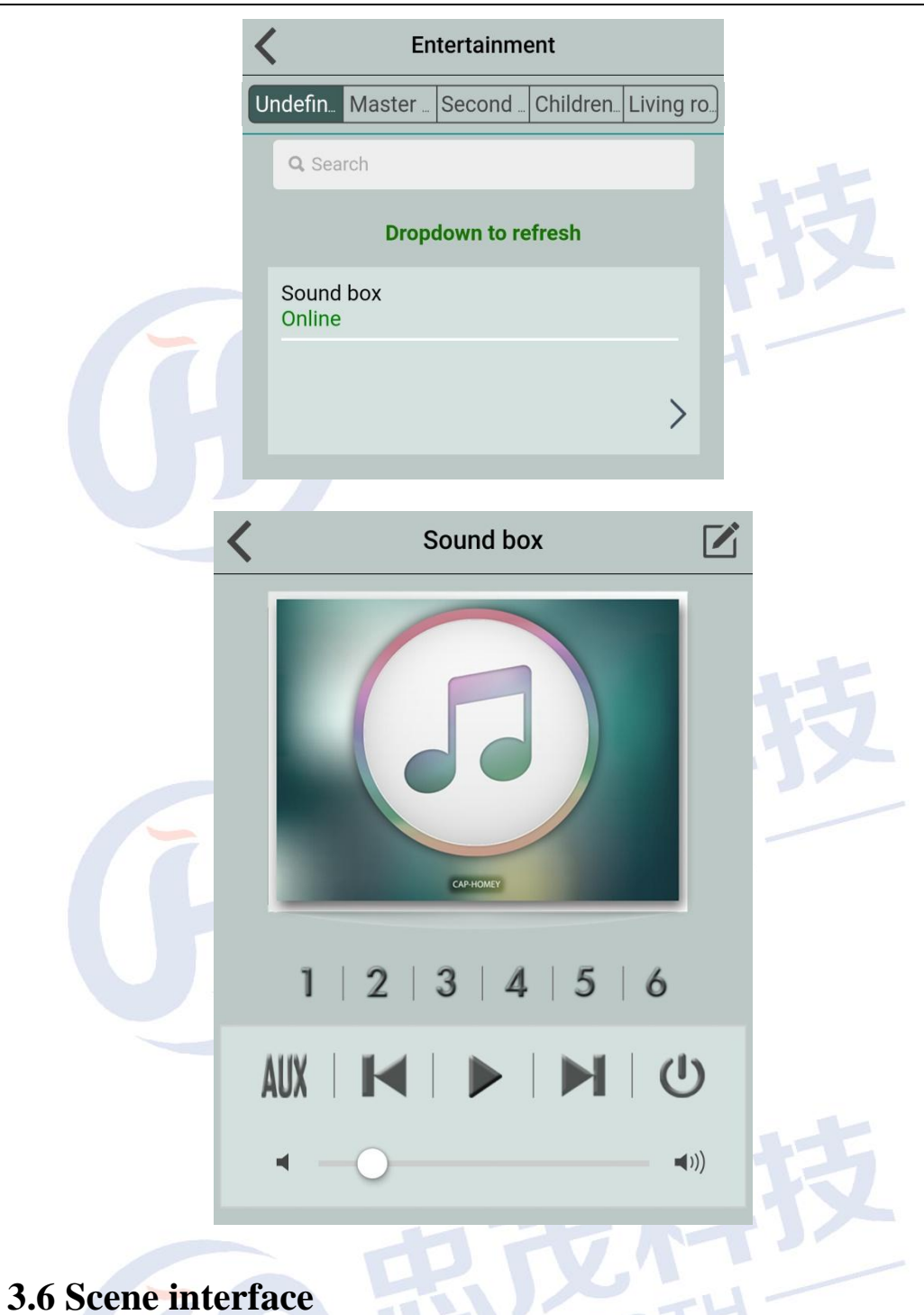

<span id="page-24-0"></span>Enter the scene control interface, it will show all scenes which can be defined/edit.

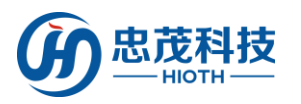

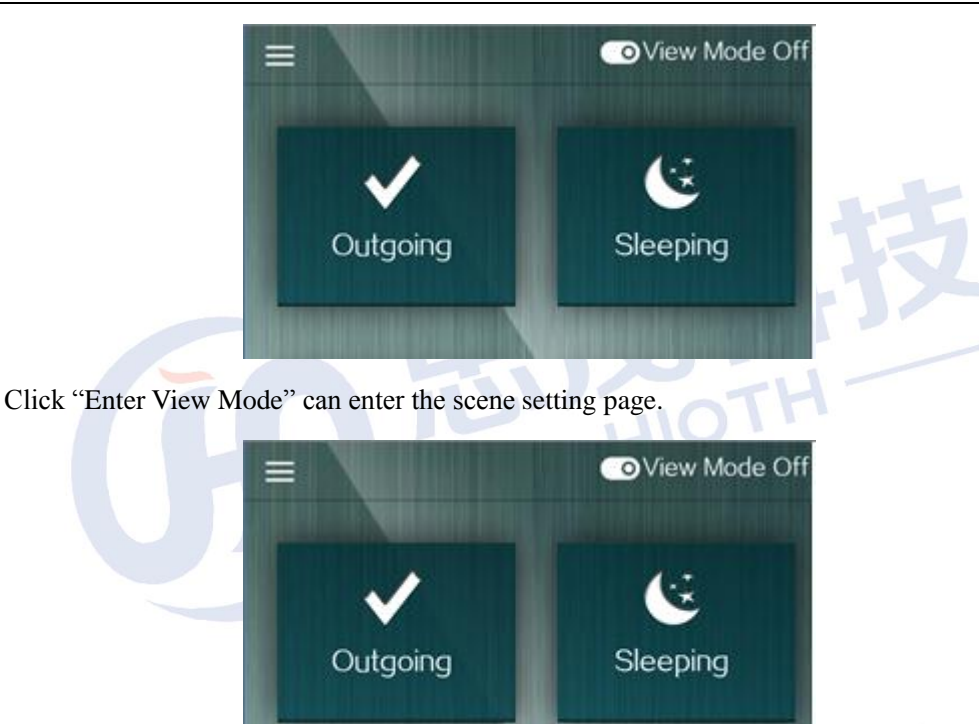

Click "Enter View Mode", click on the selected scene name, enter the settings page, click "select" button, Select the device you need to add

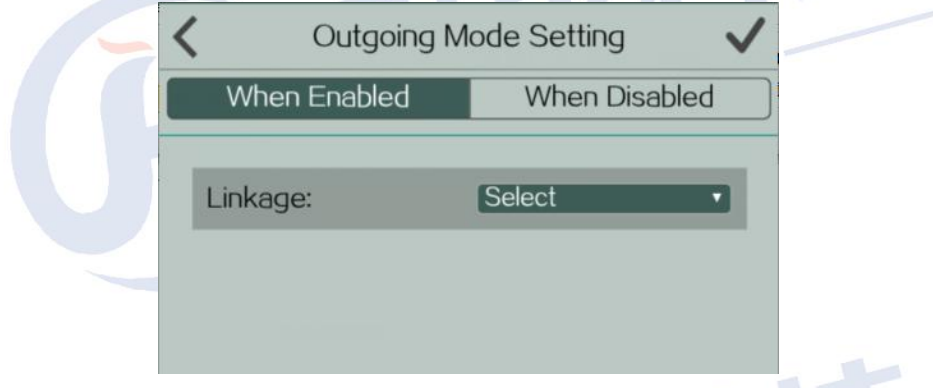

Click "Action" option, select the device you want to use from the drop down menu, and click Finish to complete the action (on / off / delete….).

TEL PLATH

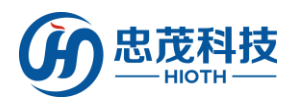

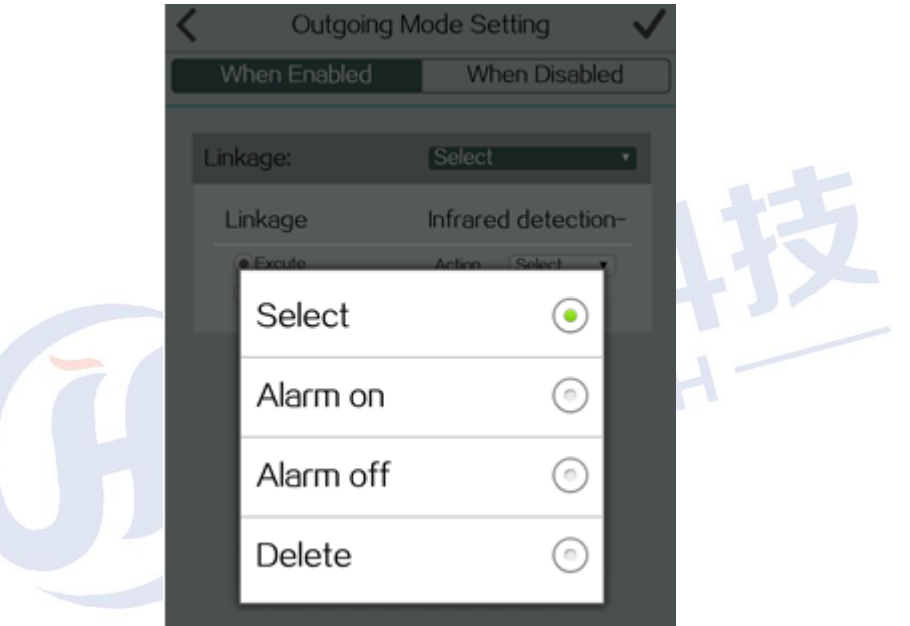

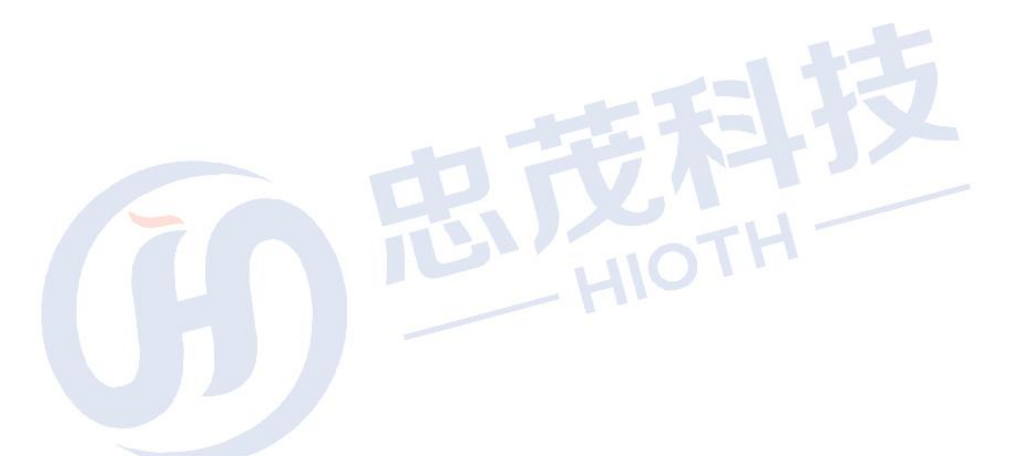

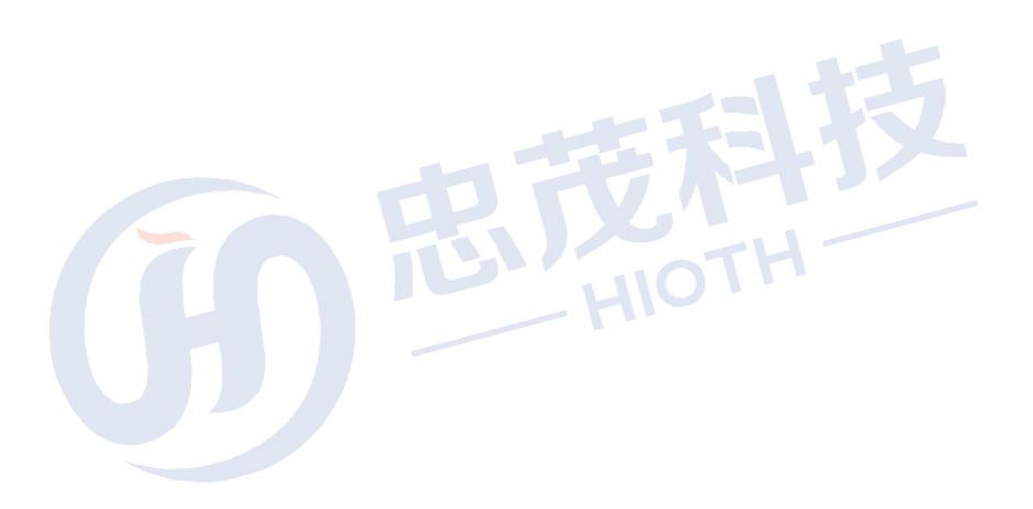

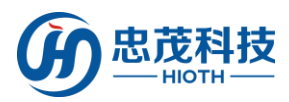

## <span id="page-27-0"></span>**3.7 Monitor interface**

Enter the monitor control interface, input security code firstly (the default security password is "caphomey"), then you can enter the monitoring interface.

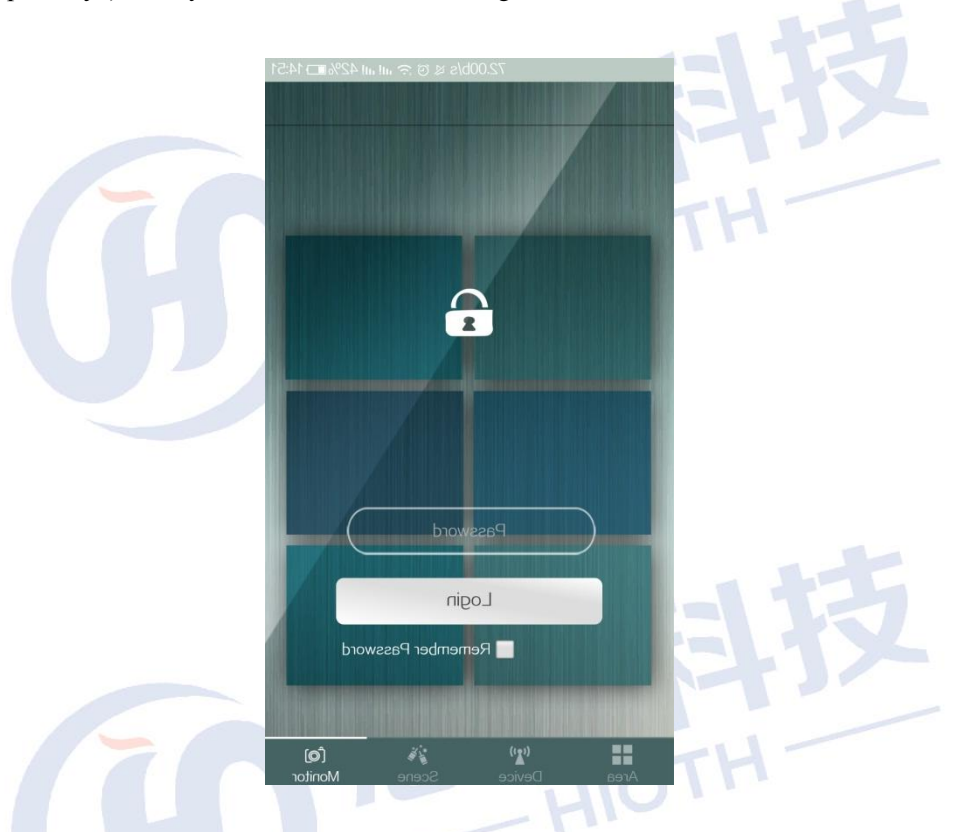

Add Webcam: Click "Add Webcam", then input "camera name" , "LAN camera IP" and "remote camera IP", finally click "Save".

Refer to the picture:

**LAN Camera IP**: 192.168.10.224:81, "192.168.10.224"is the camera IP address which the Host assigned to it.

**Remote Camera IP**: Input the WAN IP address of the Host or the DDNS account, 20000 is the port number.

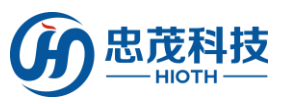

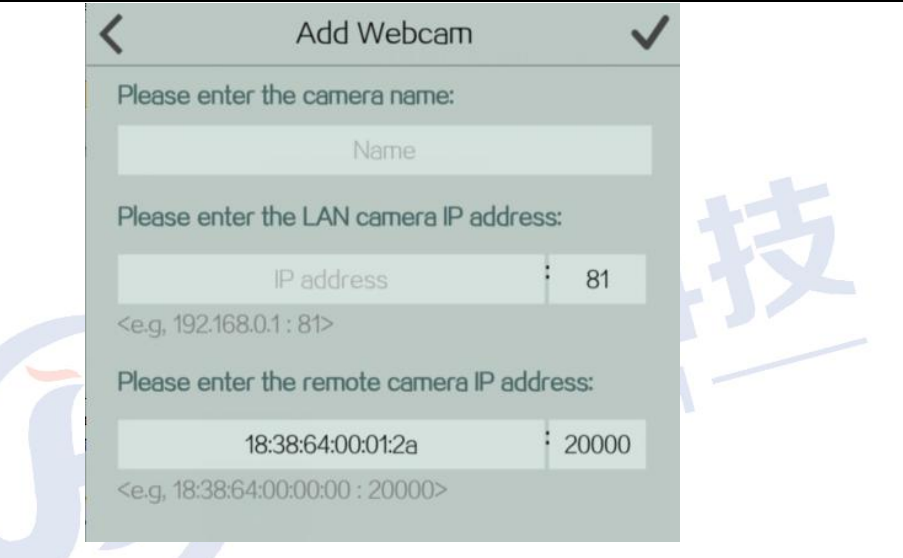

The picture in the red box is the captured images when login the camera , and click on the picture, you can view the camera video stream on the top of them.

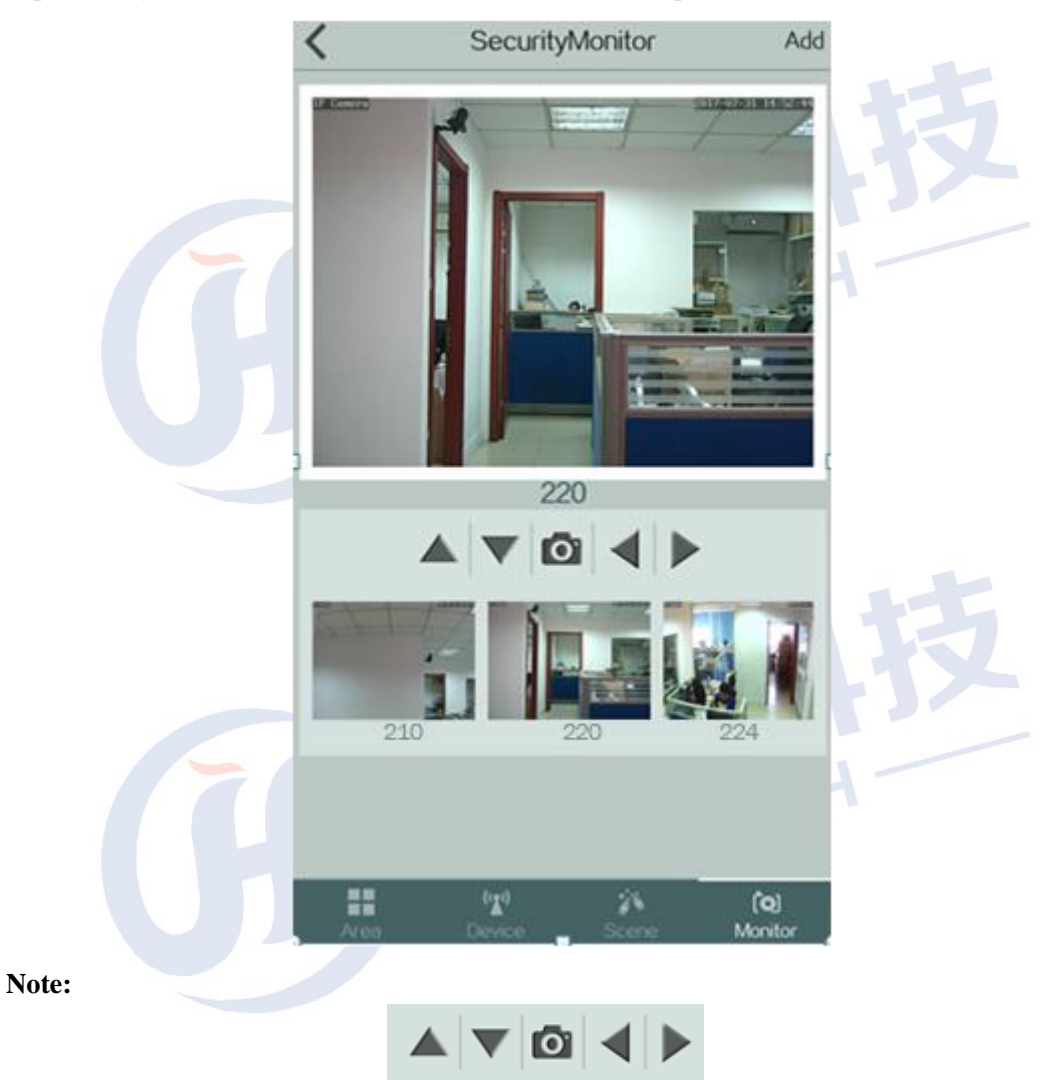

The Icon shown is represented as follow: Up, Down, Capture, Left and Right.

<span id="page-29-0"></span>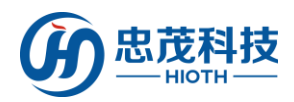

## **Appendix1. How to add device**

If the device which need to add has entered into the net, then choose directly; If the device has not entered into the net yet, click "Add device" - >"choose the "vendor type"(The DSA need to input when add Shangji device), then click "Save" . The following are examples about how to add a Touch Switch/Camera.

## <span id="page-29-1"></span>**Appendix1.1 How to add the FBee Touch switch**

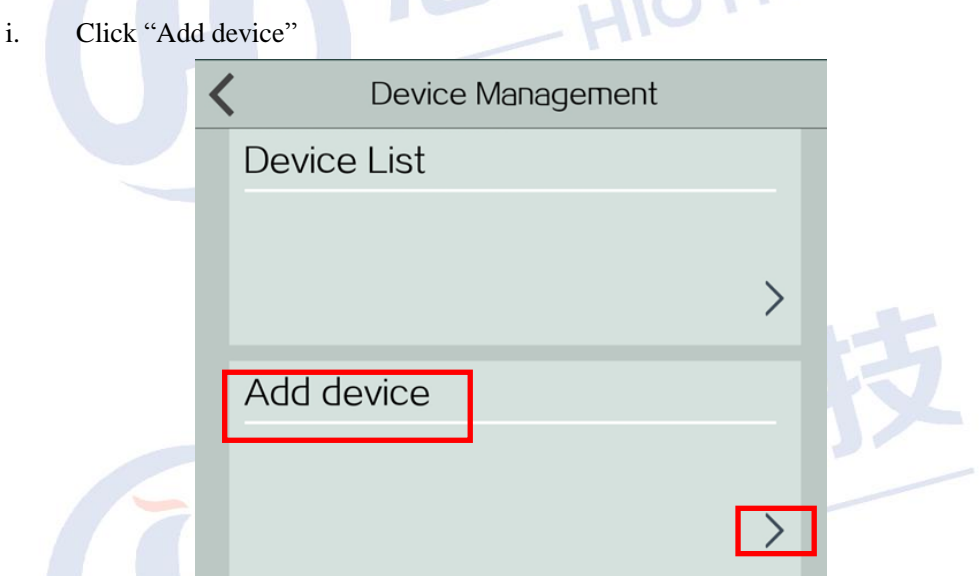

ii. Choose the "vendor type" (The DSA need to input when add Shangji device), then click "Save".

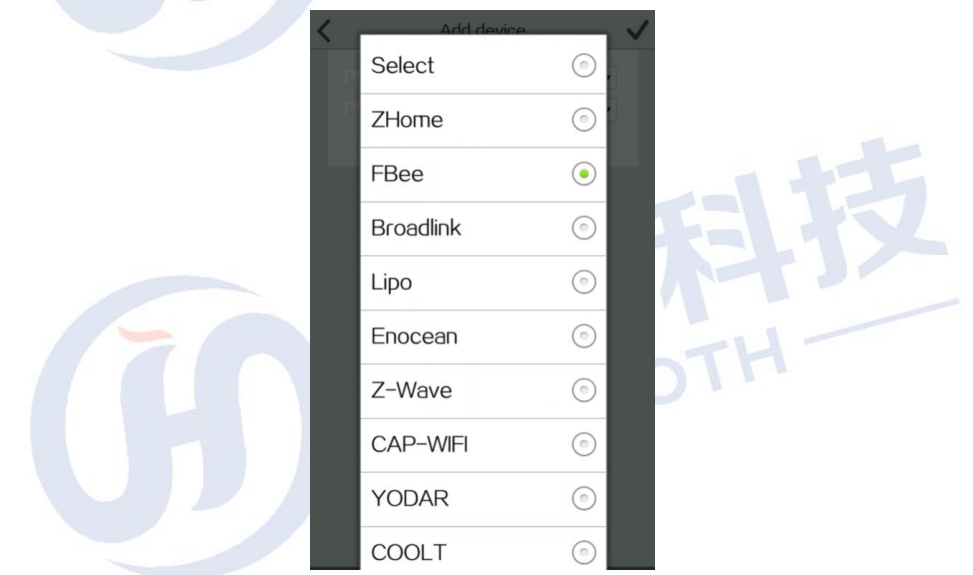

iii. Drop down to refresh the device list, it will show the devices which has been added.

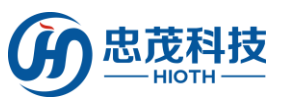

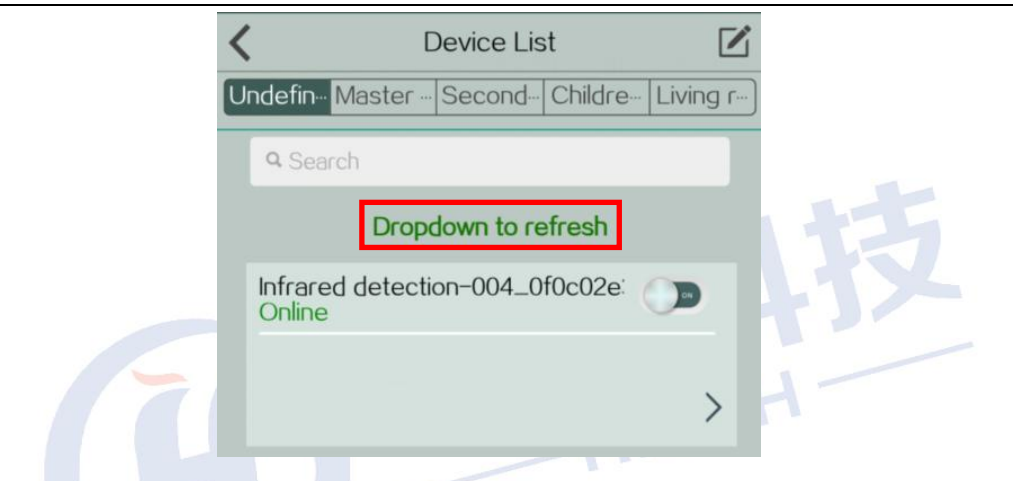

iv. Enter the touch switch control interface, click " $\blacksquare$ " option and enter the device edit interface, then you can rename or delete the device .

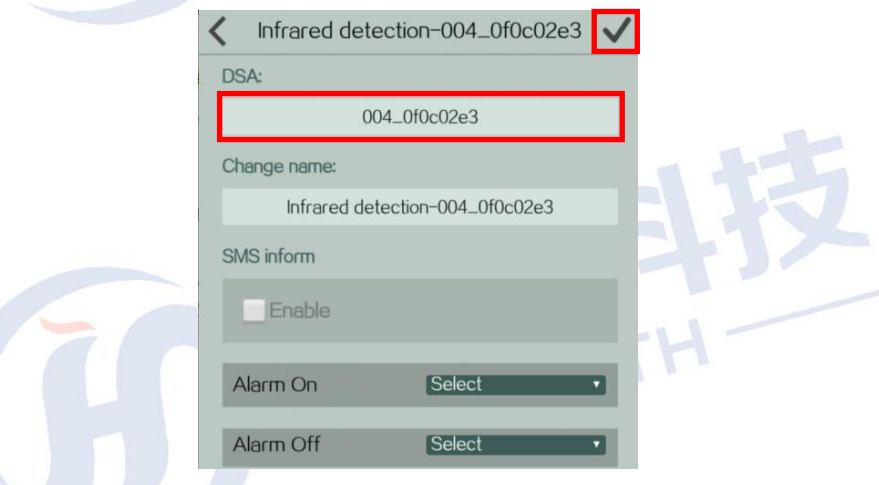

v. Enter the touch switch control interface, you can control the switch by dragging the ON/OFF button.

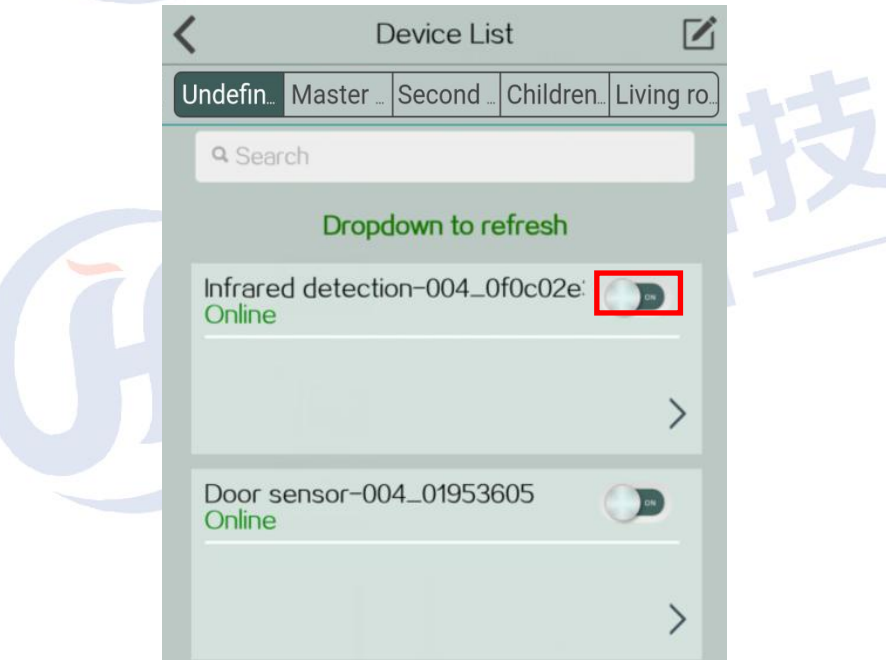

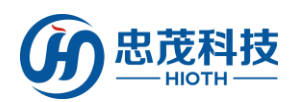

## <span id="page-31-0"></span>**Appendix1.2 How to add the Camera**

### **1. Connect camera and HOST through the cable**

### **2. HOST & HOST do some configuration is as follows**:

i. Enter the HOST WEB interface, check the camera IP & MAC address which the Host assigned to it.

Device List

| Hostname | MAC                                | <b>IP Address</b> |     | Mode of<br>ess   WLAN/LAN   Distribution |
|----------|------------------------------------|-------------------|-----|------------------------------------------|
| ipcam    | 00:A1:DF:F5:59:73   192.168.10.220 |                   | Lan | Reserved                                 |

ii. Input the camera IP in the browser and enter the camera configuration interface when input the user name and password correctly (The user name and password refer to the bottom of the camera)

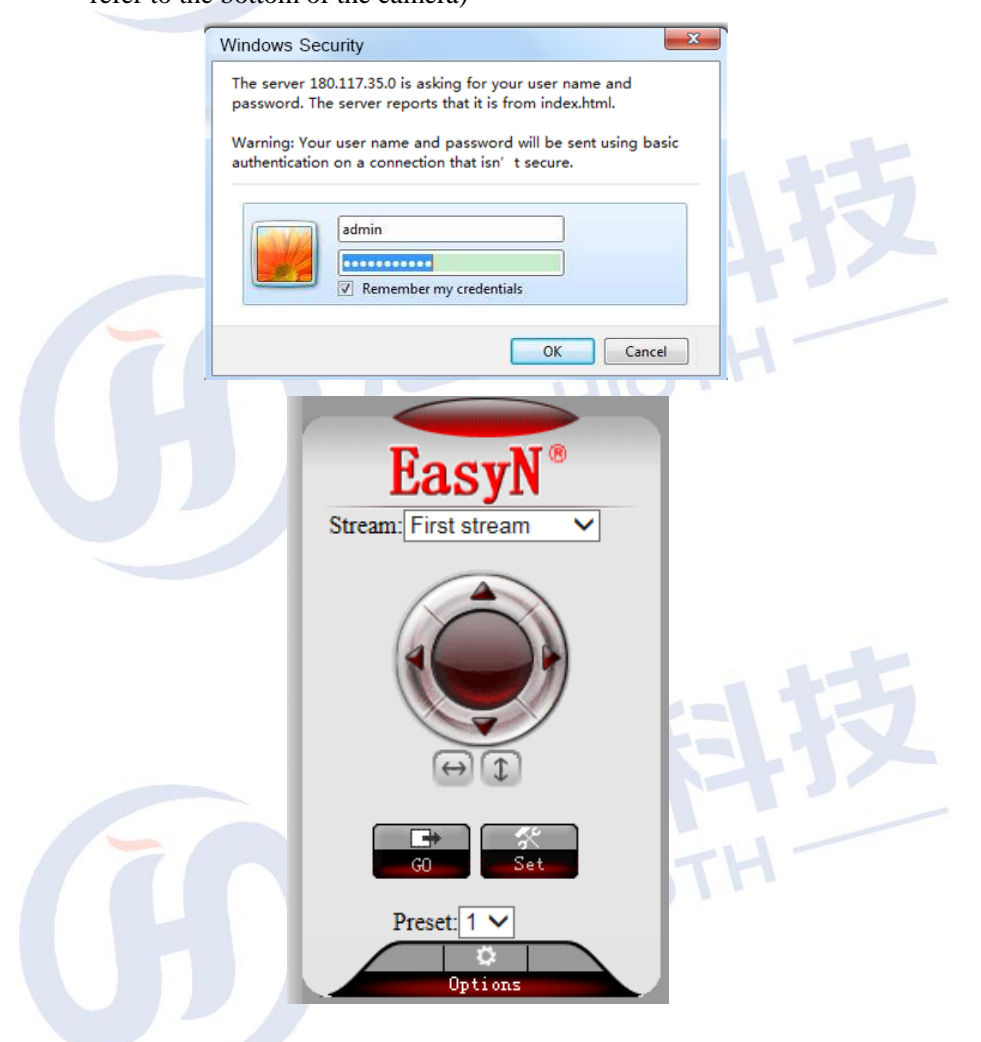

iii. Enter the Network -> Network Settings, and check the Http port of the camera. (It is used for port forwarding settings when monitor from remote)

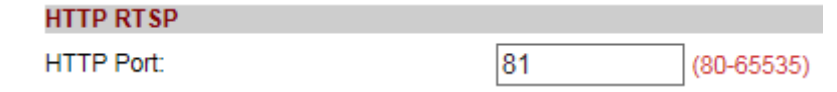

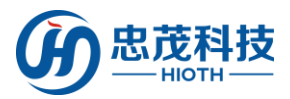

#### vi. Enter the Wireless Settings, and connect to the wireless

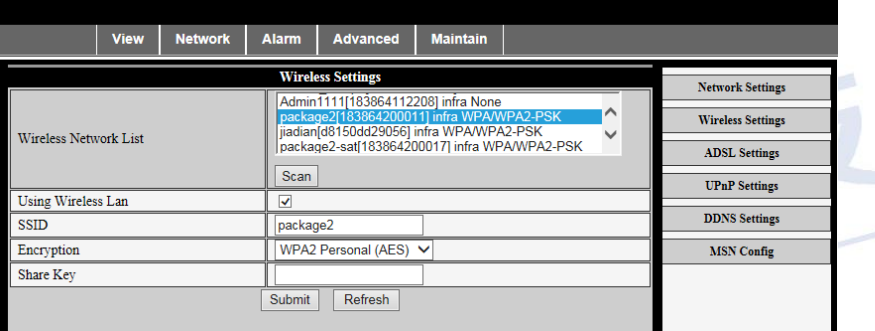

- vii. Record the MAC address (It is used for making the camera MAC binding up with the Reserved Address)
- viii. Make the camera MAC binding up with the Reserved Address. (If the camera connects with HOST through cable, you can make the LAN MAC binding up with the Reserved Address, if the camera connects with HOST through wireless, you can make the WLAN MAC binding up with the Reserved Address.) Reserved Address

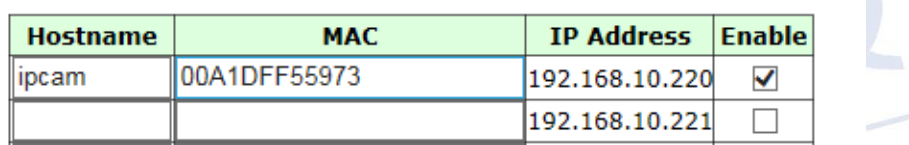

ix. Do some settings about port forwarding (It is used for monitoring from remote)

#### sPort Forward

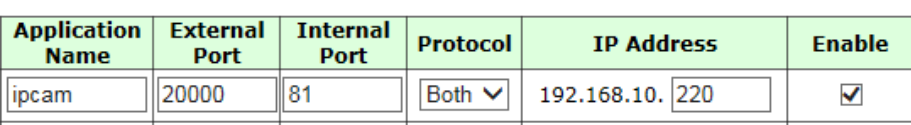

### **3. APP do some configuration is as follows**:

i. Enter the monitor control interface, input security code firstly (the default security password is "caphomey"), then you can enter the monitoring interface.

**TX 1-1** 

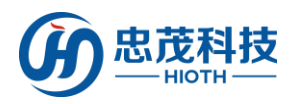

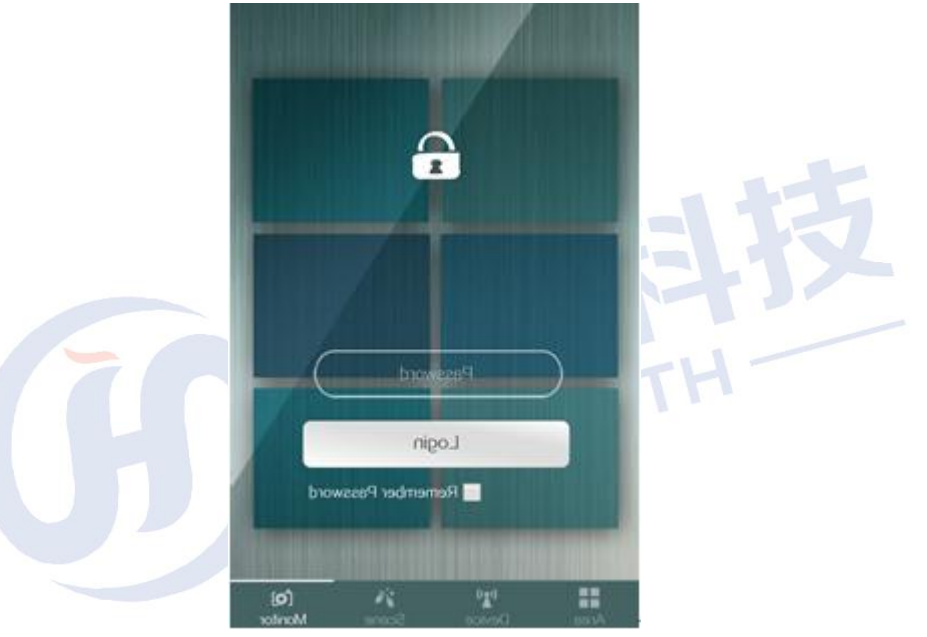

ii. **Add Webcam**: Click "Add Webcam", then input "camera name" , "LAN camera IP" and "remote camera IP", finally click "Save".

Refer to the picture:

LAN Camera IP: 192.168.10.224:81, "192.168.10.224"is the camera IP address which the Host assigned to it.

**Remote Camera IP:** Input the WAN IP address of the Host or the DDNS account, 20000 is the port number.

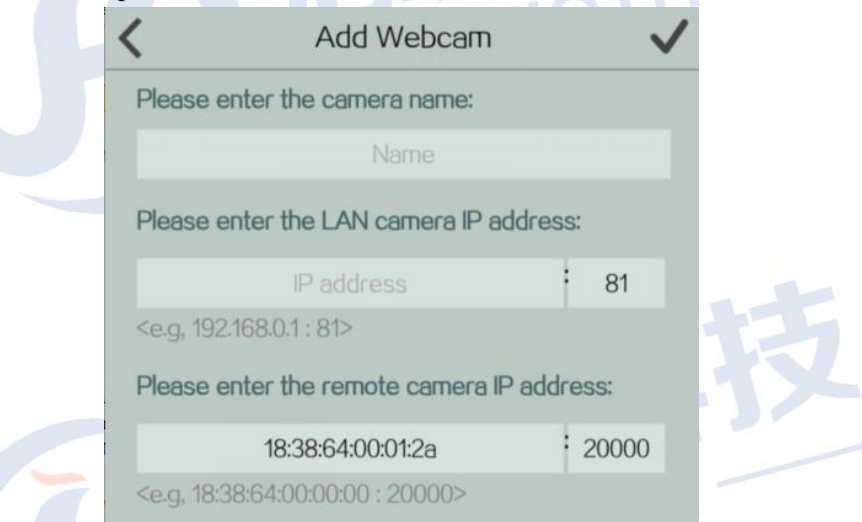

**iii. Play:** The picture in the red box is the captured images when login the camera, and click on the picture, you can view the camera video stream on the top of them.

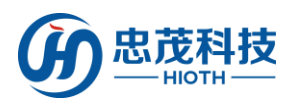

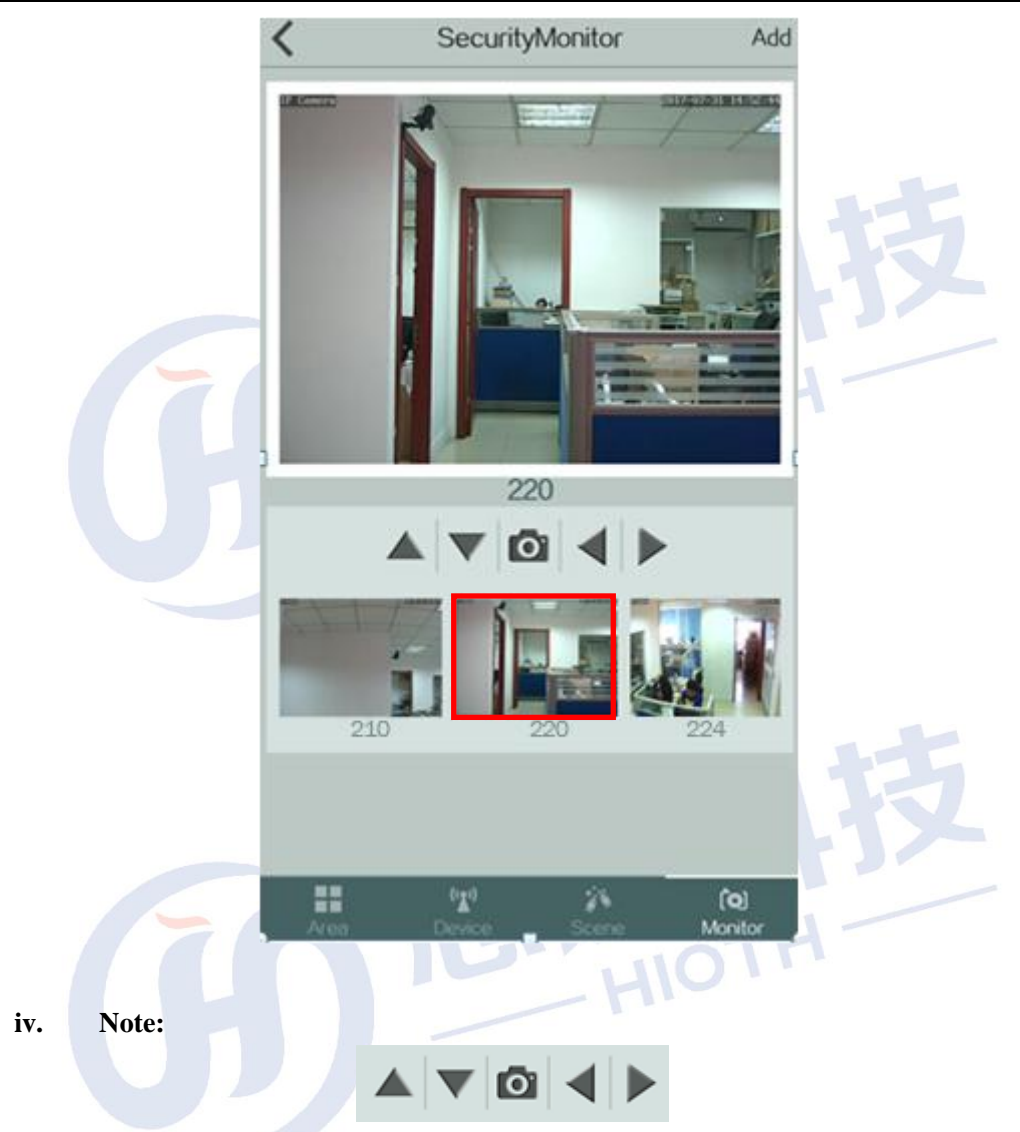

The Icon as shown is represented as follow: Up, Down, Capture, Left and Right.

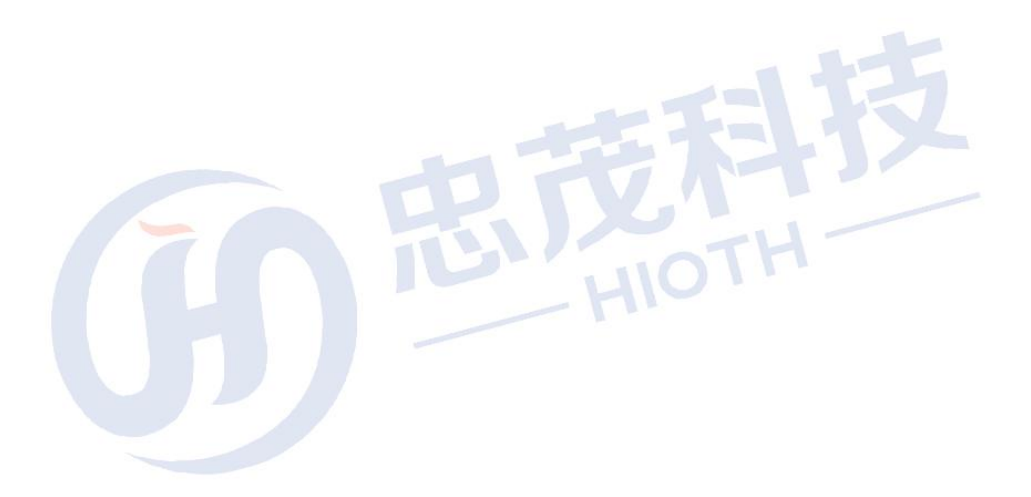

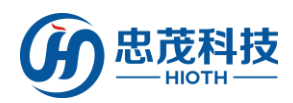

## <span id="page-35-0"></span>**Appendix1.3How to add the Touch switch and Camera**

### **in Master bedroom**

i. Click "Add an area" option and it will pop-up "Add a room" interface. ═ Add an area Master bedroom Second bedroom Delete ii. Choose "Master bedroom", modify the name, click "  $\overline{\left( \right. }%$ Add a room Please name the area: Kitchen  $\mathbb{E}[\mathbb{G}]$  $\bigoplus$  $\Box$ iii. Enter "Garden", click "Add device" option and it will pop-up "Add device" interface.

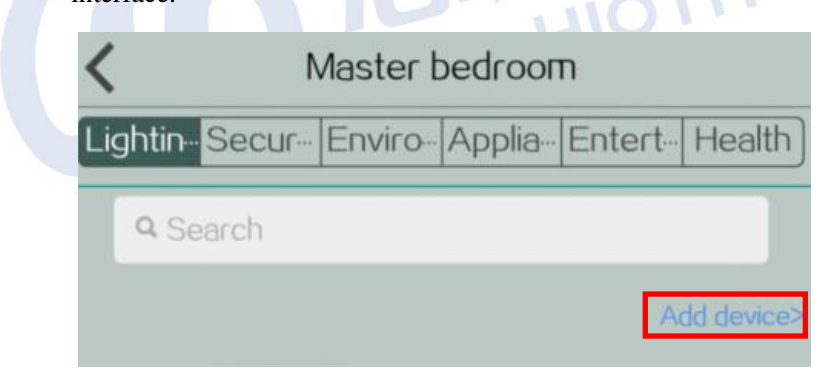

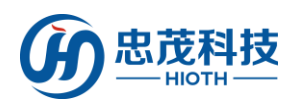

 $\checkmark$ 

## <span id="page-36-0"></span>**Appendix1.4 How to add the Rise Scene Switch**

1. Rise scene switch connected to electricity, waiting 40s;

2. Long press the Reset button on the reverse of the equipment WiFi signals after 5 seconds to loosen, the right flash a red light, the equipment is connected to the wireless network

3. The APP side select "CAP - WIFI" and the corresponding gateway into the net mode, click "

4. On the right side of the red light, said normally on the net success refresh APP device list

5. Find equipment "switch" scene, first click on Settings.

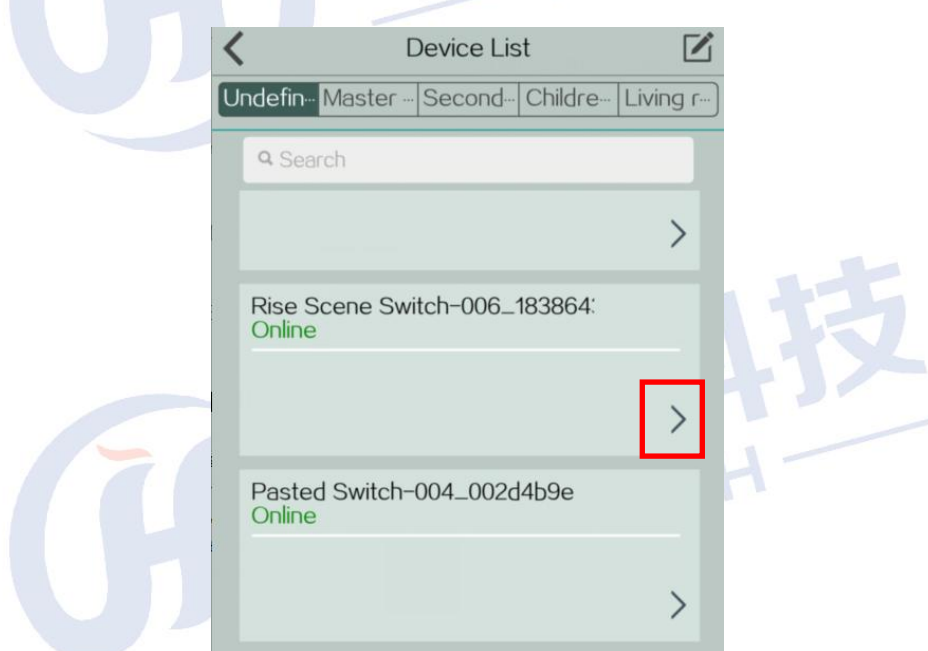

6. Click "can be set into the linkage

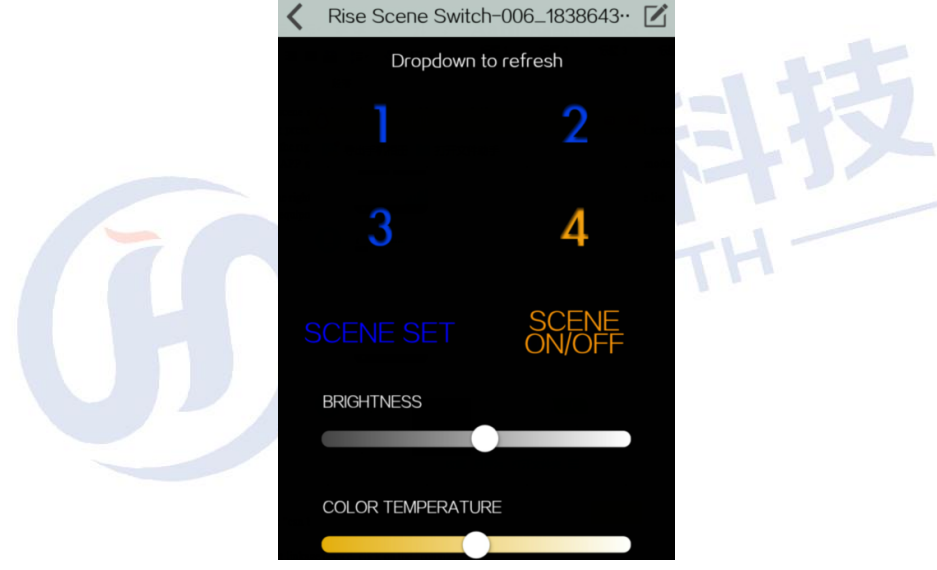

7. Select linkage device, click on the "complete".

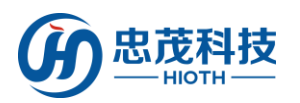

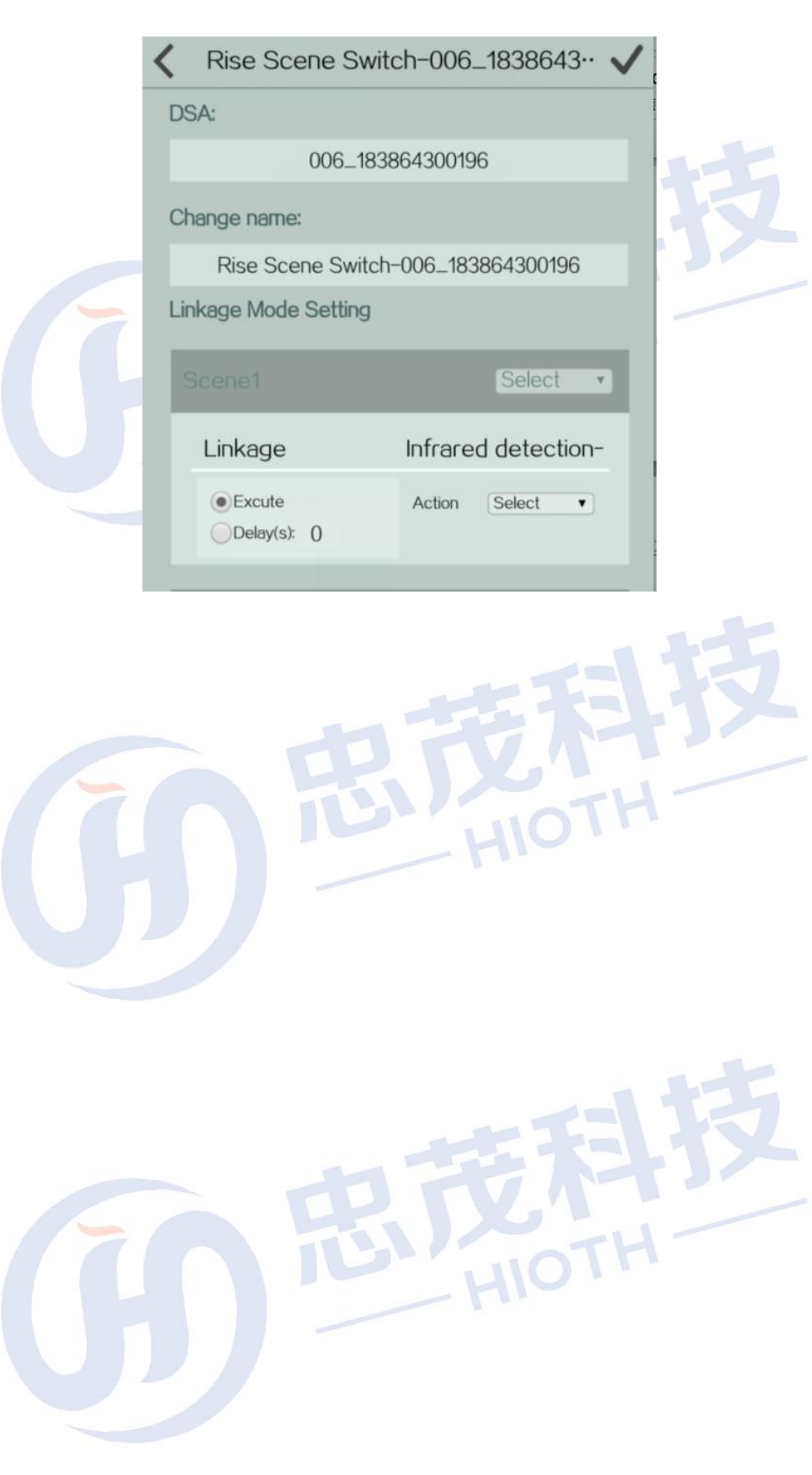

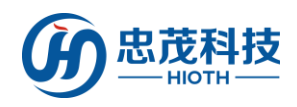

# <span id="page-38-0"></span>**Appendix 2 All kinds of sensors, control module function introduction**

### **WIFI Gateway**

WIFI gateway is the information collection and control terminal of various wireless sensors and wireless control devices, in addition it is a communication and control bridge between mobile phones and household devices. All sensors and detectors send the collected information to accredit devices through wireless gateway such as mobile phone, tablet PC and computer, etc. Moreover, management device send control command to linkage devices through wireless gateway.

For instance, the door is opened when nobody is at home, the door magnetic will detect someone break Enter your house, then the door magnetic will send the intruder alarm to the host cell phone through wireless gateway. The mobile phone now vibrates with the ringtone once received the alarm information. Masters of the house confirm the emergency and send a control instruction to the door magnetic by mobile phone. Next electromagnetic locks padlock automatically and trigger a wireless sound and light alarm raise the alarm.

### **Wireless Lock**

Key and lock as an old guard tool has existed for many years, the traditional mechanical lock has always been some shortcomings that the safety factor is not high, it can be easily open with some simple tools , the locks and keys is also easy to be copied and so on. Today, with the development of technology, mobile phone has become the most important tool to carry with us, it is not only a communication tool, it can also be a navigation tool, payment tool or authentication tool. Or maybe more likely, it can be the smart key which we use every day

Lose the key! Next time you go home, you just need to take out mobile phone and input password, the door will open automatically for you. In addition, you don't have to worry about forgot taking key or mobile phone, because your family can remote unlock for you! For safety, smart lock has more perfect protection mechanism, because you and your family can be timely grasp each operation about the lock.

### **Wireless Switch**

The wireless switch can replace the wall switch panel directly, through which not only can be used like a normal switch, more important is that it has formed a wireless sensor network with networking device in the house automatically. The house master can use wireless gateway to control the switch, the dimmer by sending various instructions. And the point of this is so that the house masters don't need worry about whether the lamps are closed. As long as the house master leave home, all lamps that are forgotten to turn off will automatically switchoff. In the other case, there is no need for you to check whether the lamps are still on because you only need press the sleep button installed at the head of the bed, and all lamps will switch off automatically. In

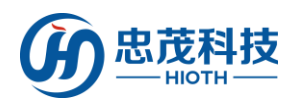

addition, the light will be dimmed when you get up at night in order to guarantee the quality of your sleep.

### **Wireless Temperature Humidity Sensor**

The device is mainly used for detecting the temperature and humidity indoor/outdoor. Although many of air conditionings have temperature detection function, they are still limited by their size and only detect the temperature near the outlet. And this is why many customers feel that the air conditioning temperature detection is not correct. With the wireless temperature and humidity detector, you can know exactly the indoor accurate temperature and humidity.The realistic significance of this is that the air conditioning will be started ahead when the indoor temperature is too high or too low. For example, you are on the way home, the Wireless Temperature Humidity Sensor detects that the room temperature is so high that it starts the air conditioning, and when you get home your room has been very cool.

### **Wireless Socket**

The device is mainly used for controlling on/off of household appliances. For example, starting the exhaust fan by it and this is very interesting to do so for a closed garage in the hot summer. Certainly, it can control any household appliance if you want as long as the electrical appliance plugs in the wireless smart socket, such as exhaust fan, air cleaner and so on.

### **Wireless Infrared Converter**(**TV/Air conditioning remote control**)

The device is mainly used for household appliances that can be infrared controlled such as air conditioning, television and so on. Remote control of air-conditioning can be realized by means of cell phone according to users' demands through wireless infrared converter. In a word, it changes the traditional electrical appliances to be intelligent appliances.

#### **Human Infrared Detector**

The device is mainly used for detecting illegal encroachment. Once the wireless sleep button is triggered, the light will be turn off and thewireless infrared detector will be started concurrently. Once crashers enter room, it raises the alarm and turns on light around the invasion areas. When your home is empty, it automatically arms. Once someone breaks in your house, it will remind you and receive your processing instruction by your cell phone.

### **Air Quality Detector**(**PM2.5**)

The detector is mainly used for detect whether the air quality is meeting the standard and this is very important for people especially for baby. It tells you whether the air quality has effect on the health of people and start the air cleaner once detecting the air quality is harmful to people through Wi-Fi.

#### **Wireless Door/Window Sensor**

The device is mainly used for preventing invasion.When you're at home, the door/window sensorwill automatically in a removal state, it will not trigger the alarm.When you left home, the door/window sensor will automatically enter the protection state, once someone open the door or window ,the system will notifies your phone and send out alarm information.Compared with the

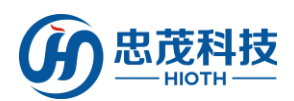

traditional door/window sensor, it has some advantages including without wiring, can work with batteries, it is very convenient to install and the installation process is generally not more than 2 minutes.In addition, for families with a steel safe, the sensors can also detect and record the time open/close the steel safe, and timely notify the authorized mobile phone.The wireless door/window sensor can also be used for automatic lighting, such as when the owner open the door, the light will light automatically.

### **Wireless Intelligent Valve**

The wireless intelligent valve is mainly used for controlling water pipe. Once the water pipe leaks, it turns off the gate of water pipe automatically, lest have bigger loss。

### **Wireless Gas Leak Detector**

The detector has high reliability which can reset automatically. It adopted microprocessor control, automatic fault detection instructions and manufactured in SMT process. It is mainly used for detecting combustible gas leak home. Once the combustible gas leaks, it turns off the gas valve and informs the authorized mobile phone immediately.

### **Wireless Smoke Detector**

It is used for detecting fire. It can bind with wireless alarm device and send out wireless signal to trigger the alarm raise the alarm. In addition, it can bind with the authorized mobile phone or real property management practitioners, once alarming, send inform.

#### **Wireless Light Sensor**

The sensor is mainly used for detecting the light intensity. When the light intensity is weak,it allies dimmer or smart switch start lighting, and vice versa.

### **Wireless Auto Curtains**

The auto curtains can open according to time, light intensity, control and contextual model.

### **Wireless Emergency Button**

Press emergency button in case of emergency, a text message will be sent immediately to the authorized phone, property management center, and the alarm system will be started concurrently.

#### **Wireless Auto Window Opener**

It can help ventilate and rain escape.

#### **Wireless Camera**

It can support wireless remote control and offer a variety of strategies of snapshots and video function, all-weather environment design,suitable for indoor and outdoor installation of infrared distance can reach 80-120 m.

<span id="page-41-0"></span>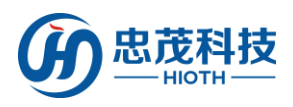

## **Appendix 3 Devices list**

Devices list:

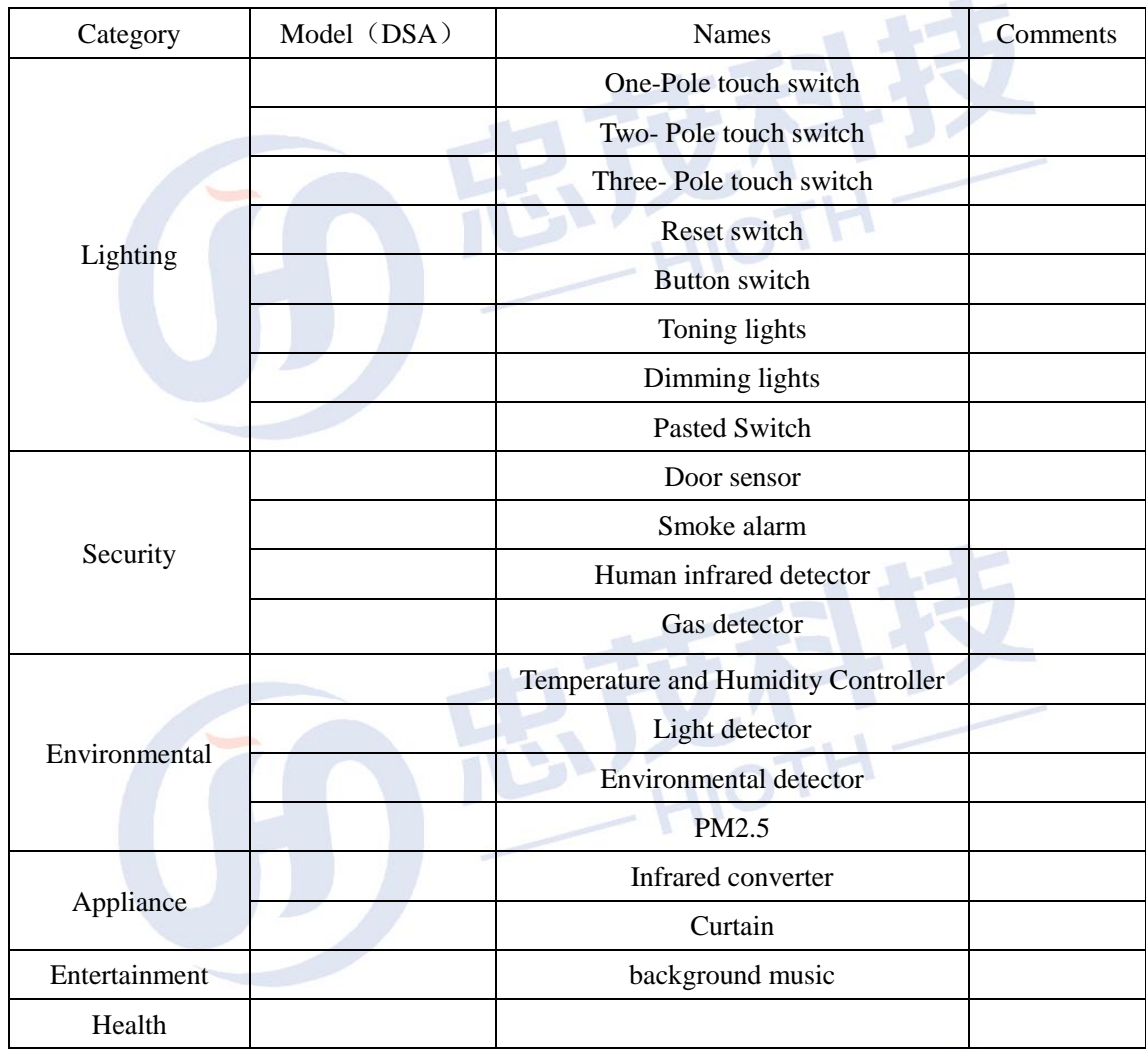

L